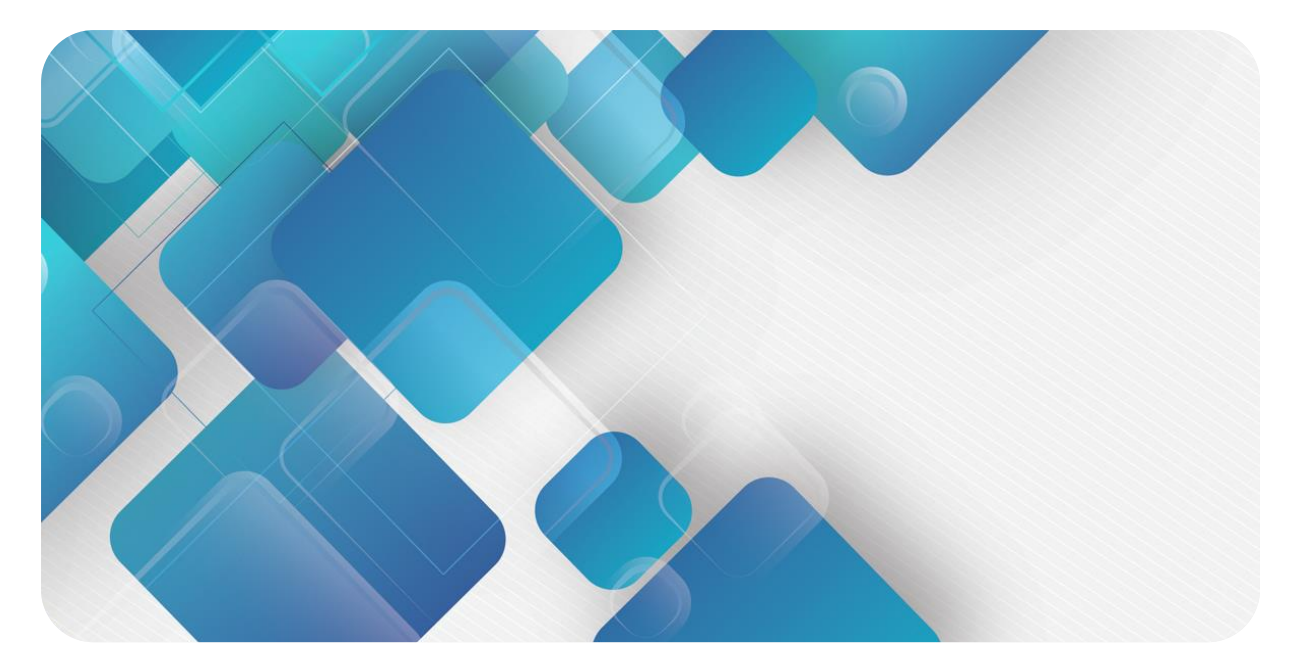

# **EtherCAT**

# **EC7 系列一体式 I/O**

**用户手册**

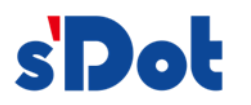

南京实点电子科技有限公司

#### **版权所有 © 南京实点电子科技有限公司 2023。保留一切权利**。

非经本公司书面许可,任何单位和个人不得擅自摘抄、复制本文档内容的部分或全部,并不得以任何形式传播。

#### **商标声明**

s<sup>1</sup>Dot</sup>和其它实点商标均为南京实点电子科技有限公司的商标。

本文档提及的其它所有商标或注册商标,由各自的所有人拥有。

#### **注意**

您购买的产品、服务或特性等应受实点公司商业合同和条款的约束,本文档中描述的全部或部分产品、服务或特性可 能不在您的购买或使用范围之内。除非合同另有约定,实点公司对本文档内容不做任何明示或默示的声明或保证。 由于产品版本升级或其他原因,本文档内容会不定期进行更新。除非另有约定,本文档仅作为使用指导,本文档中的 所有陈述、信息和建议不构成任何明示或暗示的担保。

南京实点电子科技有限公司

地址: 江苏省南京市江宁区胜利路 91 号昂鹰大厦 11 楼

邮编: 211106

电话: 4007788929

网址: [http://www.solidotech.com](http://www.solidotech.com/)

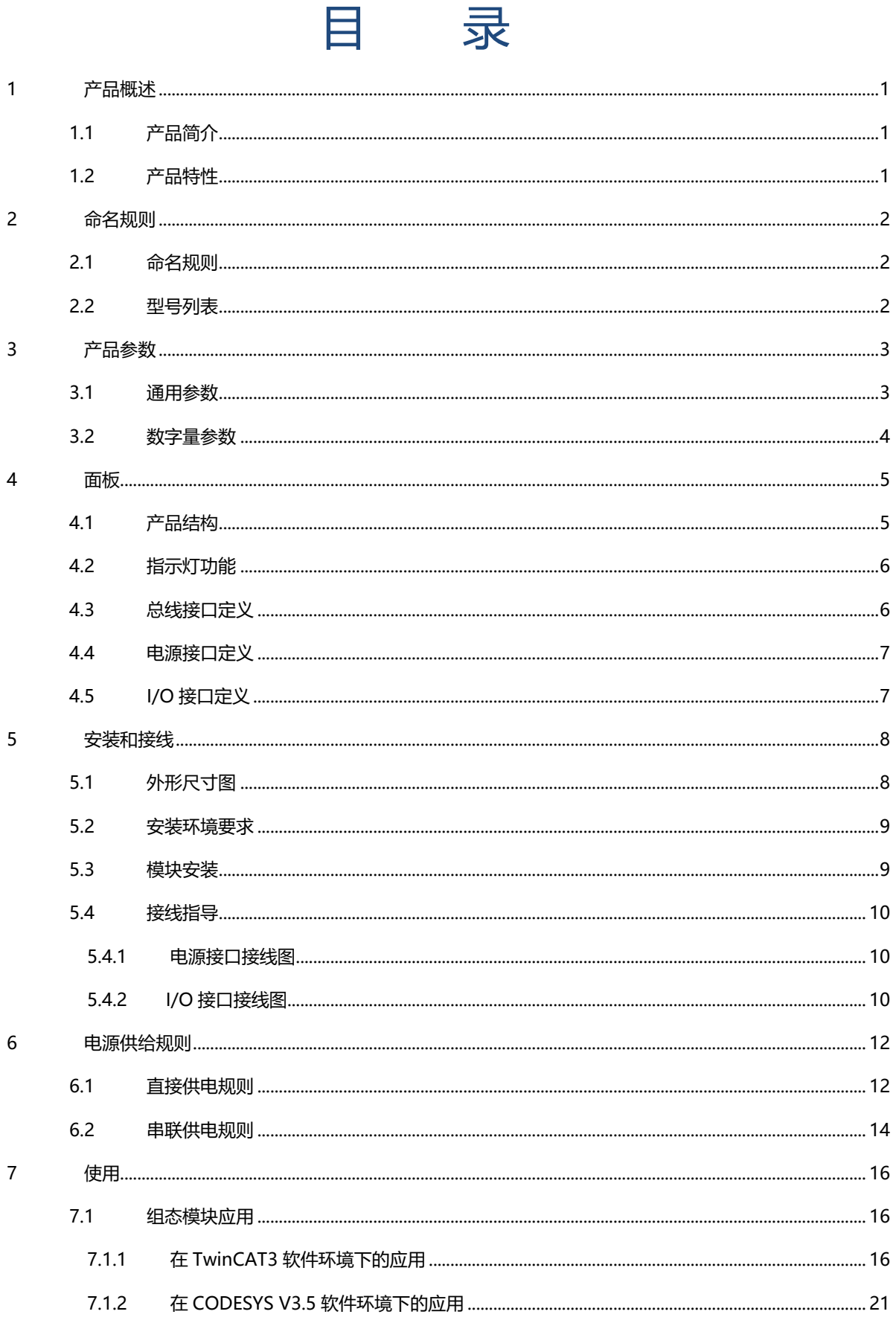

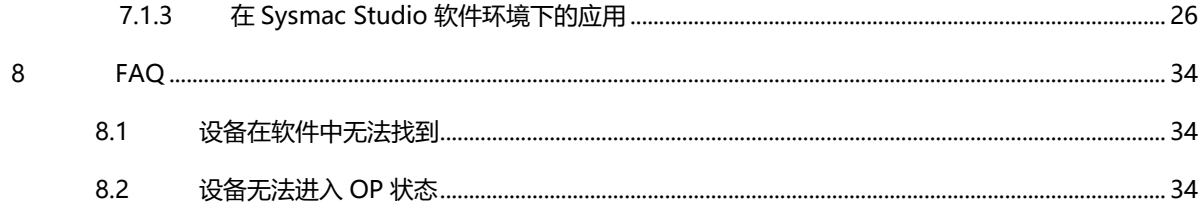

# 1 产品概述

### <span id="page-4-1"></span><span id="page-4-0"></span>1.1 产品简介

EC7 系列一体式 I/O 模块,采用 EtherCAT 工业以太网总线接口,是标准 IO 架构的 EtherCAT 从站设备,可 以与多个厂商的 EtherCAT 网络兼容,为用户高速数据采集、优化系统配置、简化现场配线、提高系统可靠性等提 供多种选择。

### <span id="page-4-2"></span>1.2 产品特性

- IP67 防护等级 适用于严苛的工业环境
- 体积小巧 适用于空间狭小的应用
- ⚫ 速度快 基于高性能 EtherCAT ASIC 通讯芯片, 直接控制, 速度更快 ● 易诊断
- 创新的通道指示灯设计,紧贴通道,通道状态一目了然,检测、维护方便 易组态
- 组态配置简单,支持各大主流 EtherCAT 主站
- ⚫ 布线简单快捷 采用标准电缆接线简单

# 2 命名规则

### <span id="page-5-1"></span><span id="page-5-0"></span>2.1 命名规则

# **EC 7** - **08 08 A**<br>(1) (2) (3) (4) (5) (6)

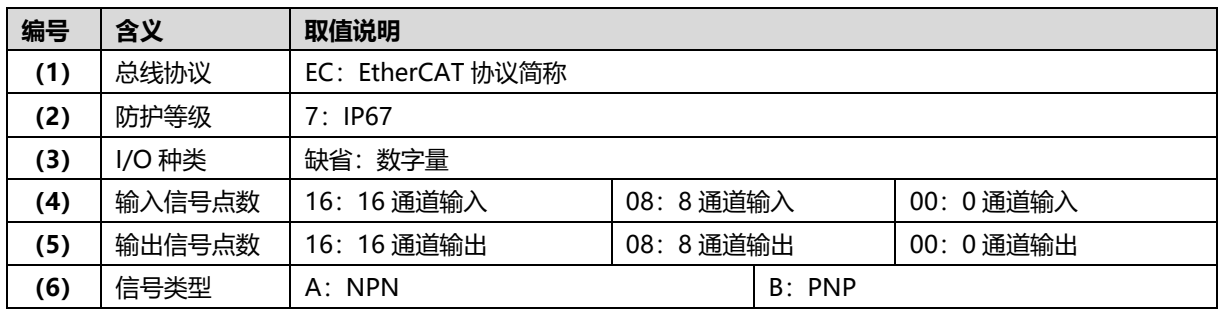

### <span id="page-5-2"></span>2.2 型号列表

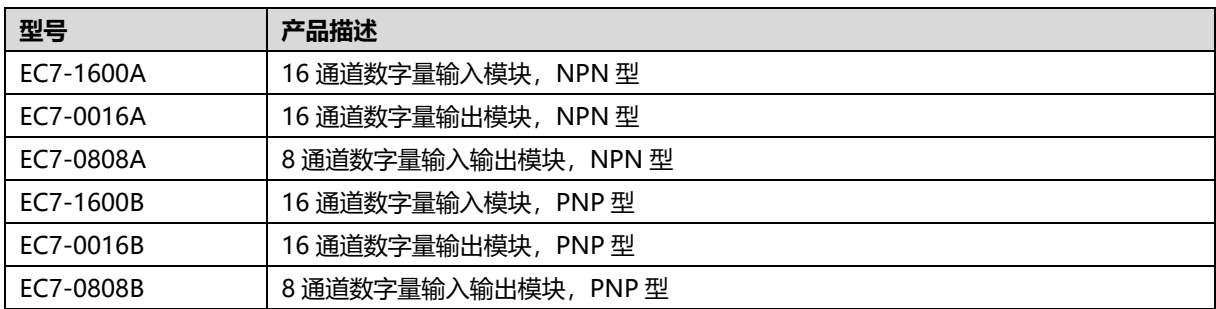

# 3 产品参数

# <span id="page-6-1"></span><span id="page-6-0"></span>3.1 通用参数

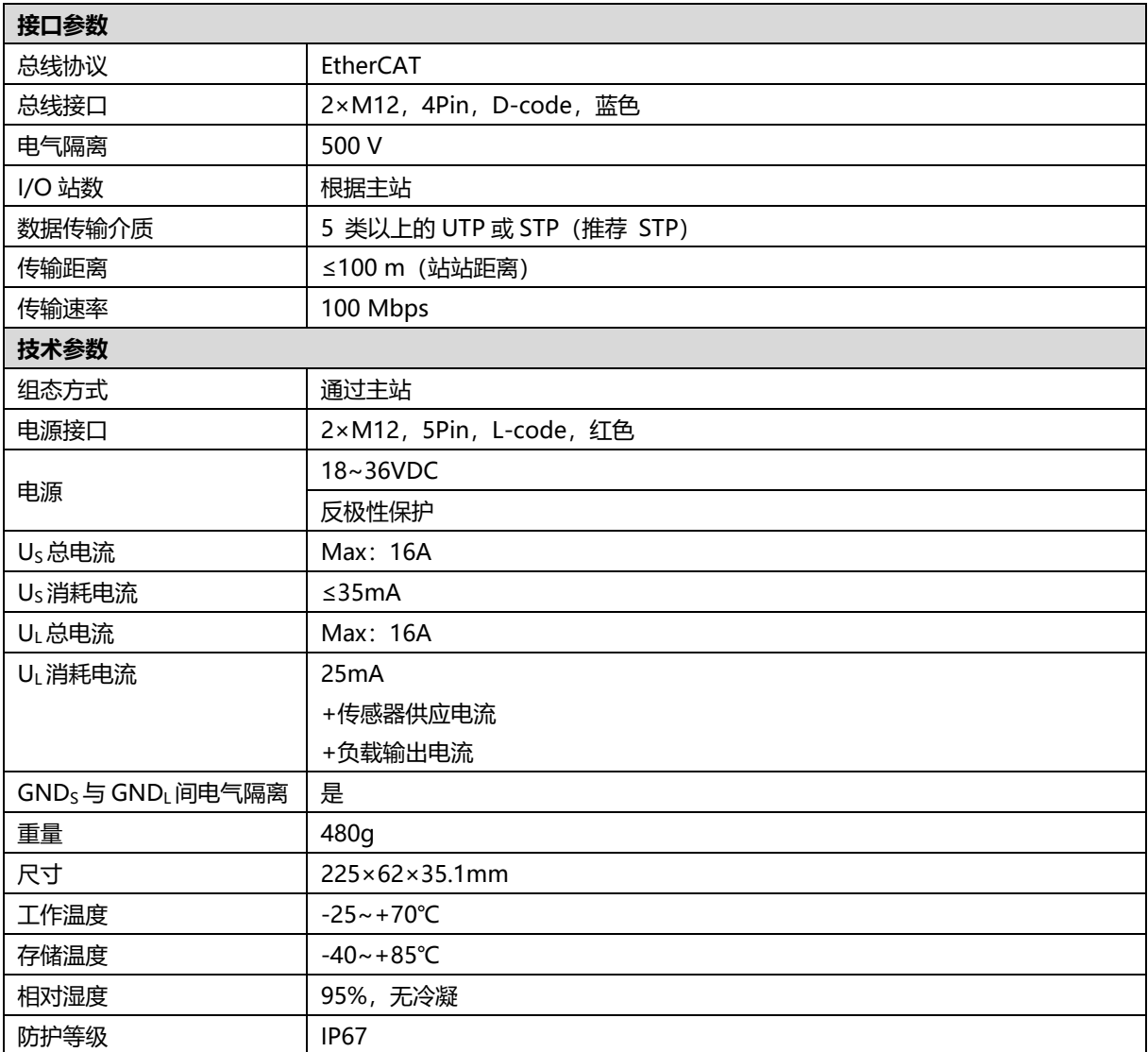

# <span id="page-7-0"></span>3.2 数字量参数

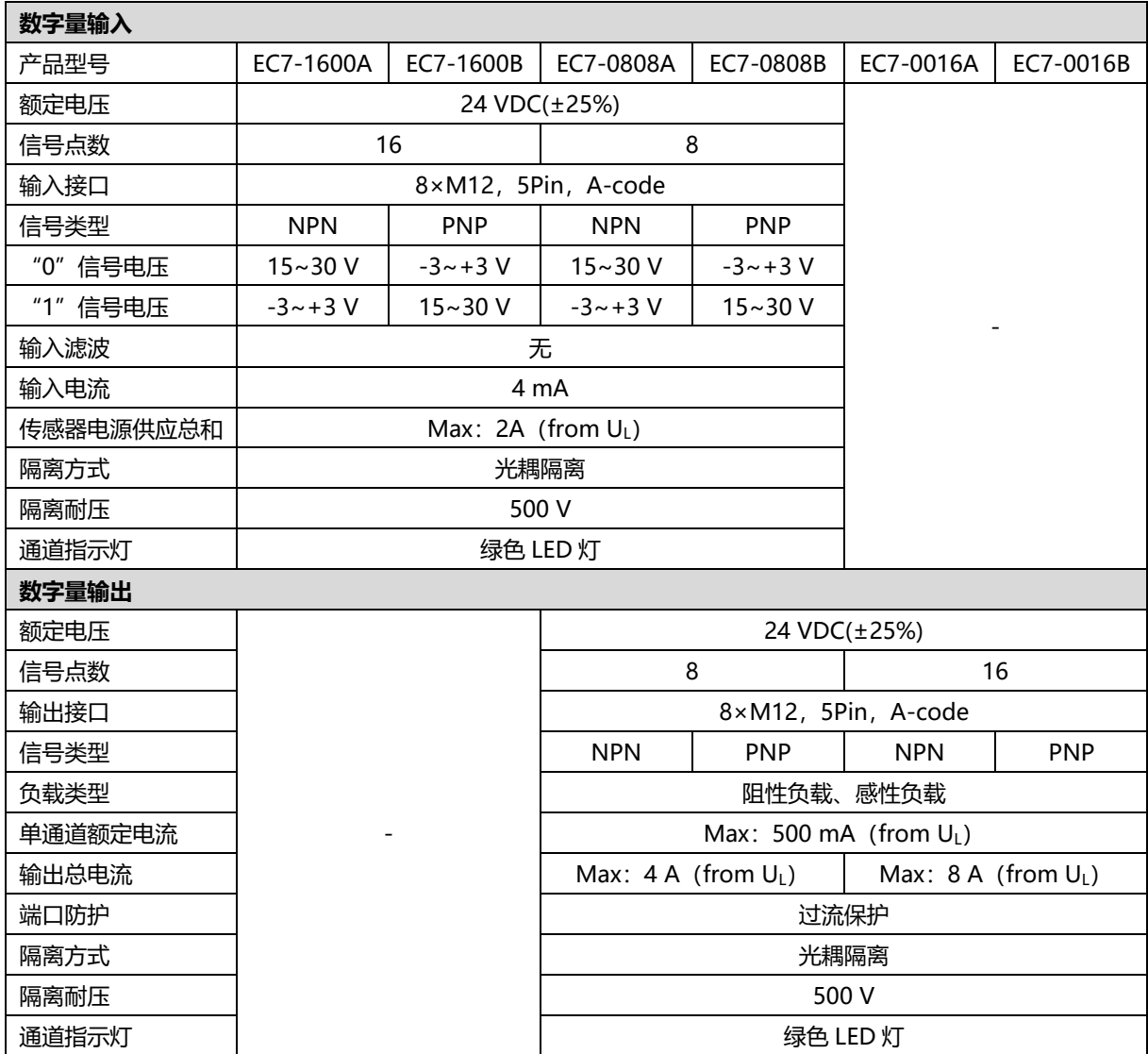

# 4 面板

# <span id="page-8-1"></span><span id="page-8-0"></span>4.1 产品结构

### **产品各部位名称**

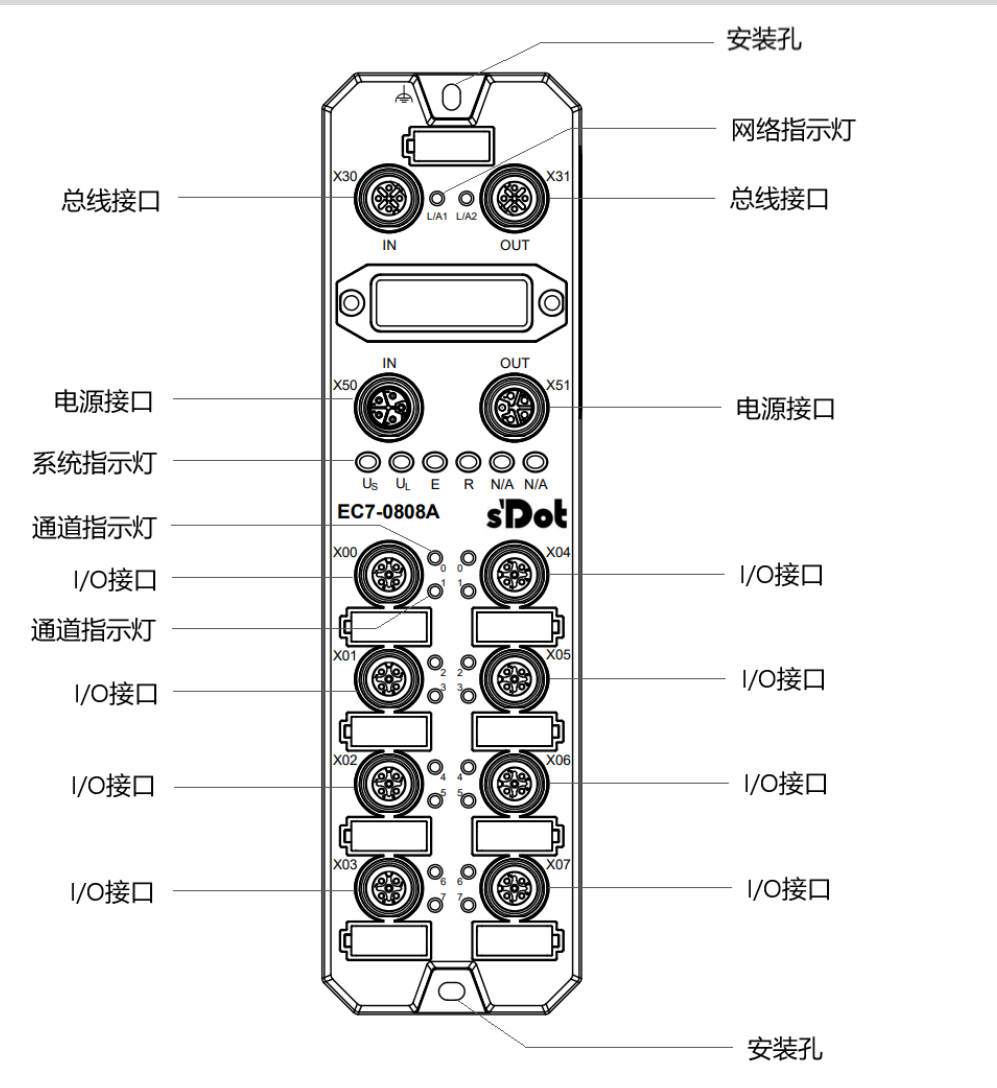

## <span id="page-9-0"></span>4.2 指示灯功能

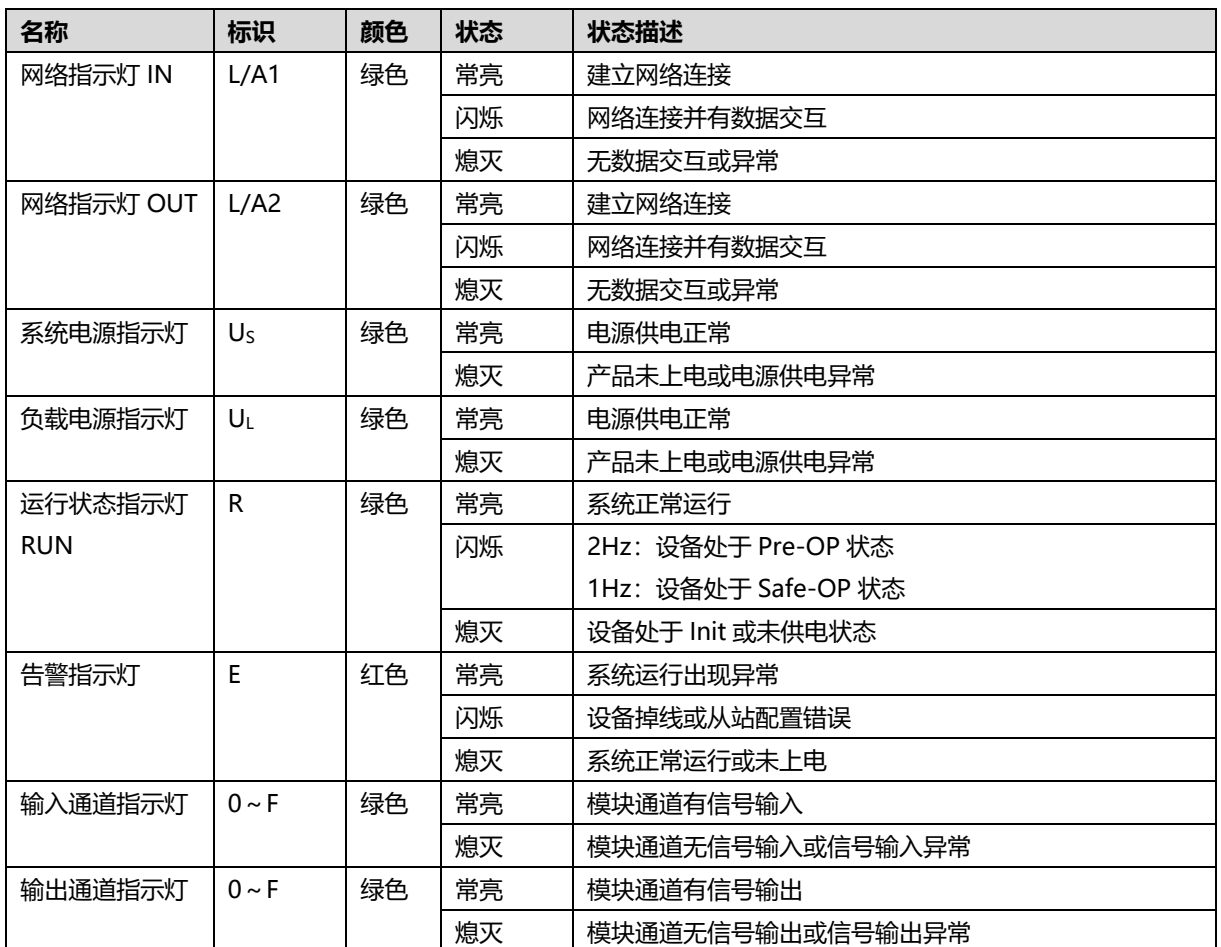

### <span id="page-9-1"></span>4.3 总线接口定义

**总线接口连接视图(M12,D-code,孔端) 定义说明**

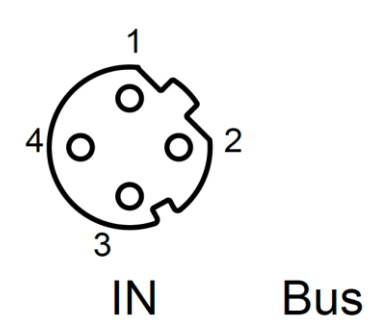

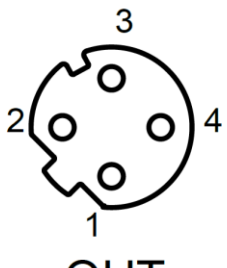

**OUT** 

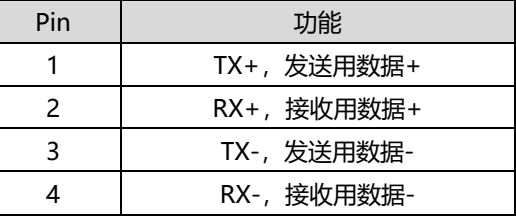

### <span id="page-10-0"></span>4.4 电源接口定义

**电源接口连接视图(M12,L-code,针端&孔端) 定义说明**

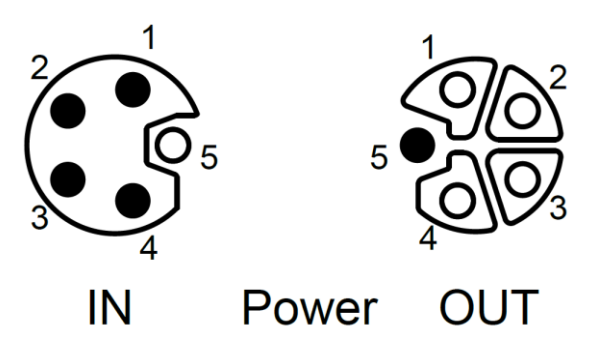

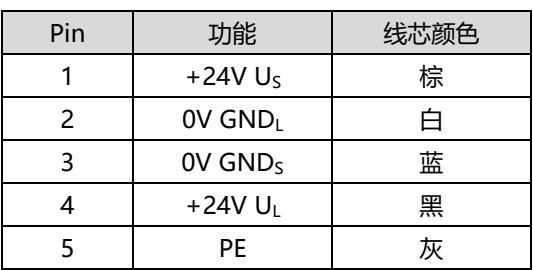

# <span id="page-10-1"></span>4.5 I/O接口定义

**I/O 接口连接视图(M12,A-code,孔端) 定义说明**

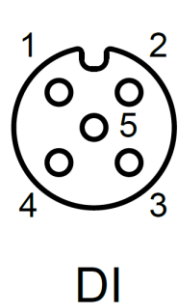

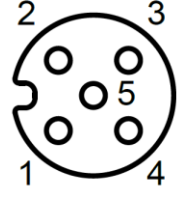

**DO** 

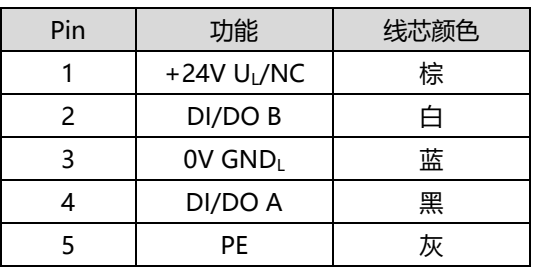

# 5 安装和接线

# <span id="page-11-1"></span><span id="page-11-0"></span>5.1 外形尺寸图

**外形规格(单位 mm)**

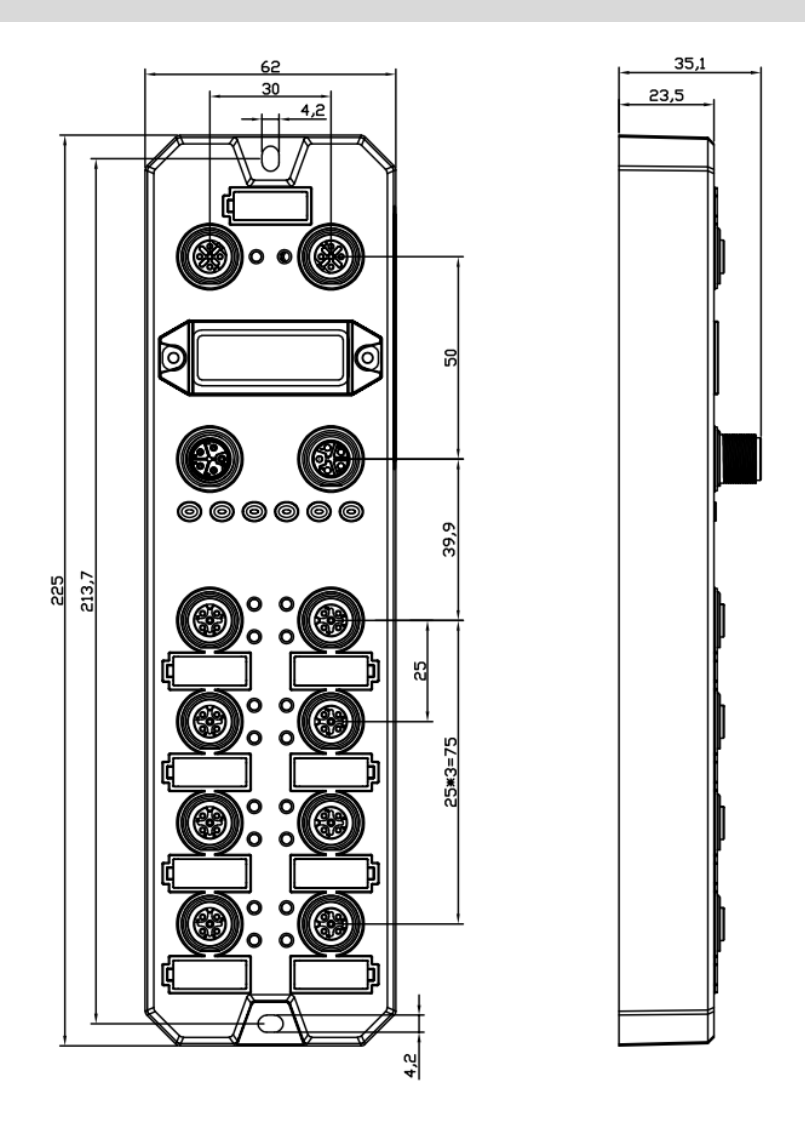

### <span id="page-12-0"></span>5.2 安装环境要求

为充分发挥 EC7 模块的性能, 提升其可靠性, 请避免安装在以下场所:

- 日光直射的场所
- 环境温度或相对湿度超出模块规格的场所
- 有腐蚀性气体、可燃性气体的场所
- 有酸、油、化学药品飞沫的场所
- 有粉尘、铁屑、火星飞溅的场所
- 直接致模块本体遭受冲击、震动的场所
- 有强电场、磁场、辐射、静电干扰的场所
- 附近有动力线、交流强电线的场所

### <span id="page-12-1"></span>5.3 模块安装

请选用 M4\*22mm 及以上规格的螺丝对模块本体进行紧固安装。

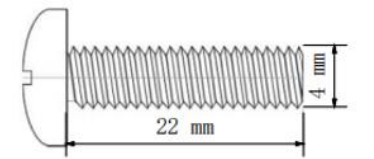

模块的安装孔位尺寸如下图所示。

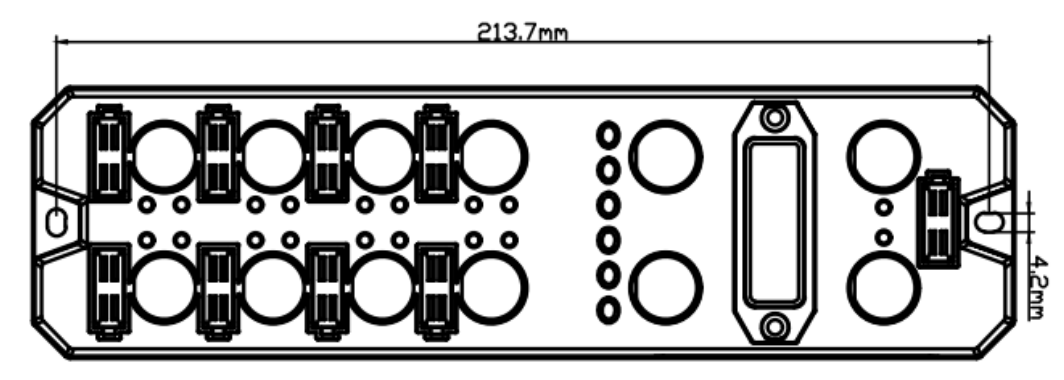

### ← 注意事项

- 模块上的透明盖子为预留的旋转开关罩盖, 出厂时罩盖已紧固, 请不要随意拆卸以免破坏 IP67 防护等级。
- 请正确固定模块, 如固定不牢可能由于震动导致故障发生。

### <span id="page-13-0"></span>5.4 接线指导

### <span id="page-13-1"></span>5.4.1 电源接口接线图

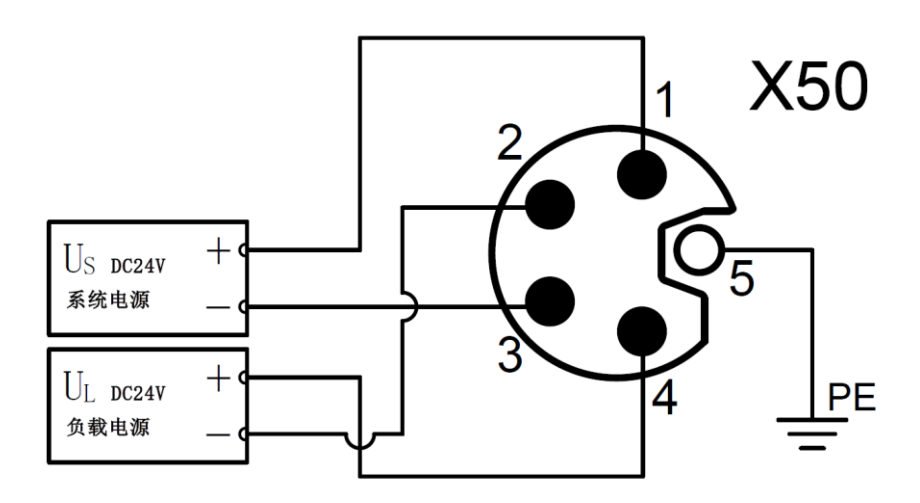

### ← 注意事项

- 推荐系统电源和负载电源分别采用不同的开关电源进行供电, 保证运行的稳定性。
- 电源供给规则请参考["电源供给规则"](#page-15-0)章节。

### <span id="page-13-2"></span>5.4.2 I/O 接口接线图

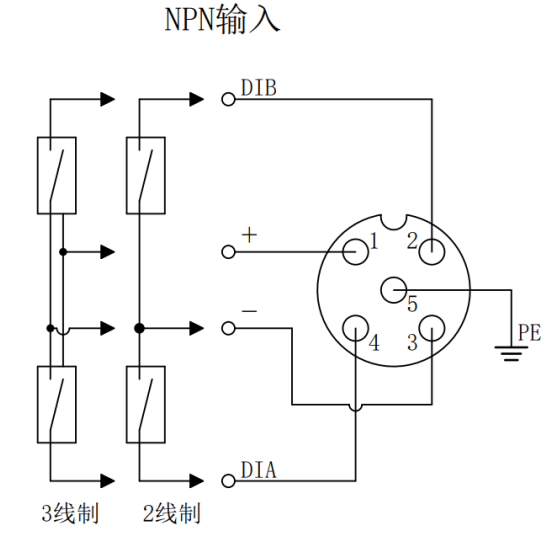

NPN输出

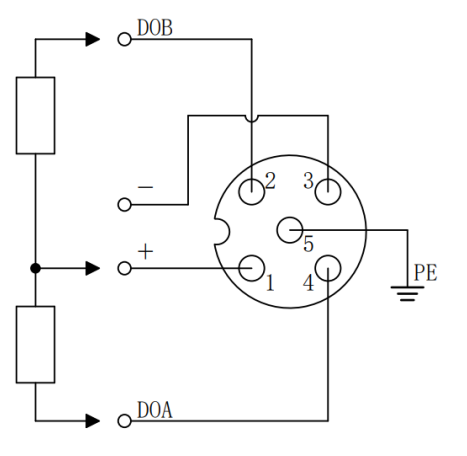

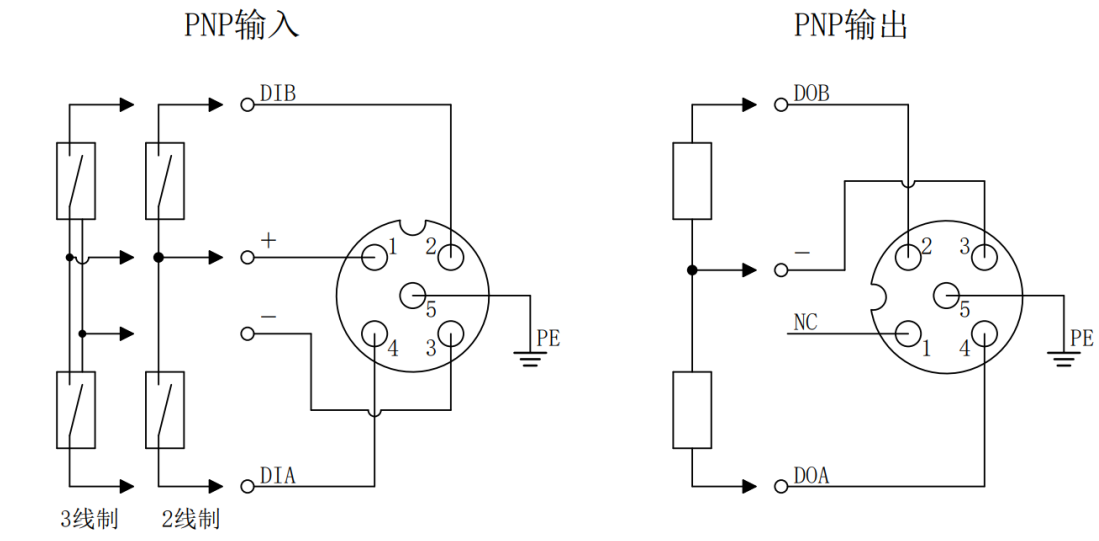

### ← 注意事项

● 请在未使用的连接器接口上安装模块配套的防水帽并拧紧, 以免破坏 IP67 防护等级。

● PNP 输出接口的针脚 1 为 NC, 其他类型接口的针脚 1 为 + 24V UL。

# 6 电源供给规则

### <span id="page-15-1"></span><span id="page-15-0"></span>6.1 直接供电规则

每个模块的电源都从开关电源直接接入,不使用 OUT 接口。每个模块的负载电源的消耗电流总和应≤8A。

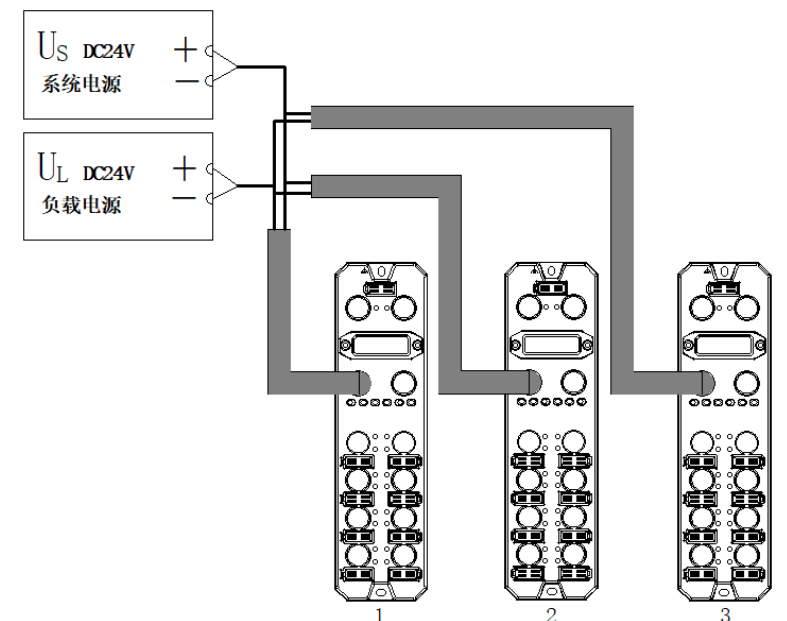

电源电缆中的压降根据模块的负载电源的消耗电流总和以及线缆材质不同而有差异,下表为使用我司标配线缆 时的压降。

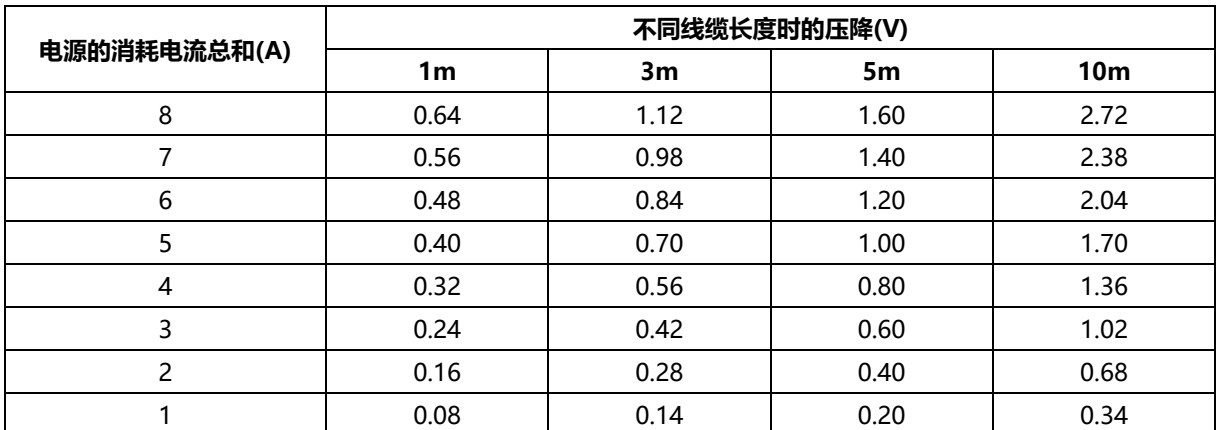

### ■ 直接供电时模块总消耗电流计算示例

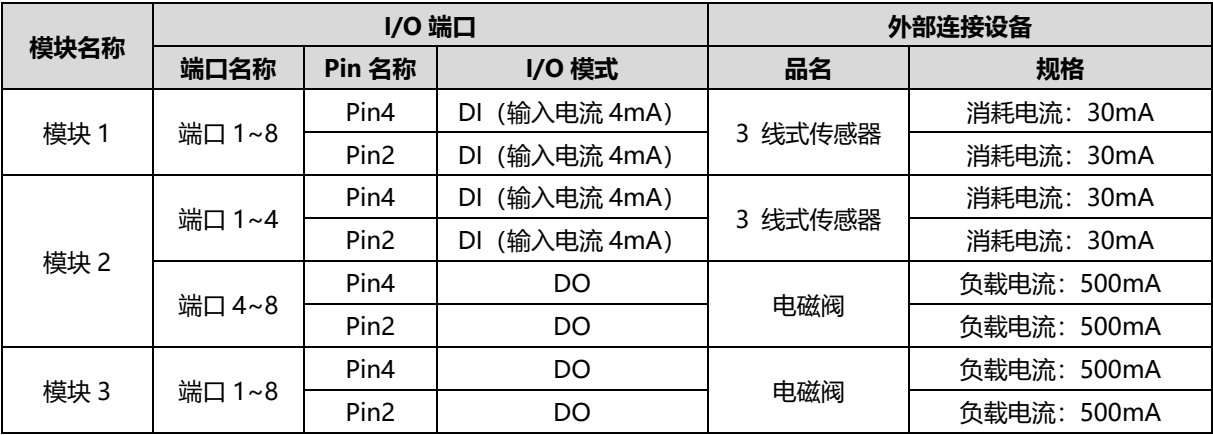

例如模块 1 为 EC7-1600A, 模块 2 为 EC7-0808A, 模块 3 为 EC7-0016A, 各模块使用情况如下表所示:

计算总消耗电流,单个模块计算电流如下表所示:

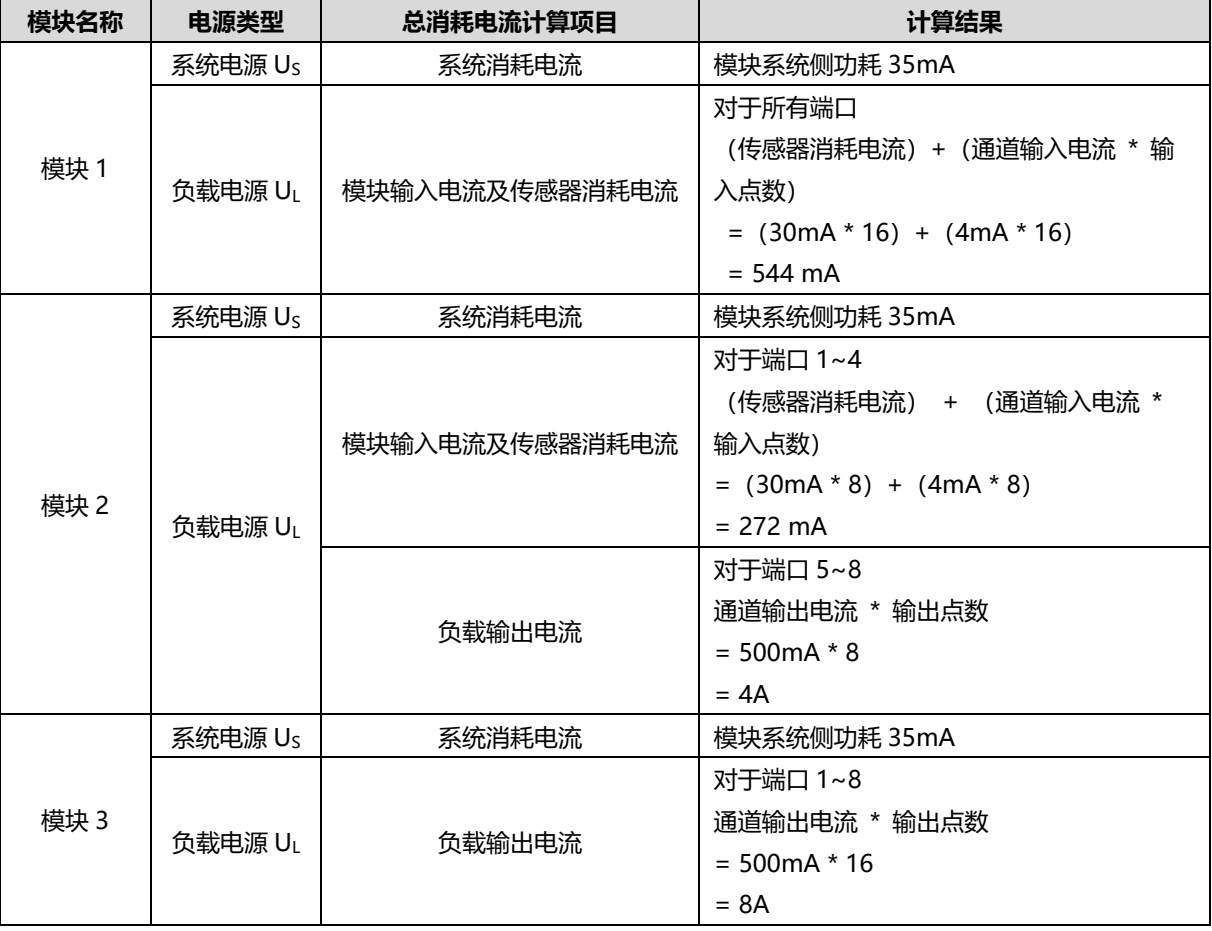

综上,每个模块的消耗电流如下:

对于系统电源 US,每个模块消耗电流为 35mA。

对于负载电源 UL:

模块 1 (EC7-1600A) 的负载电源 UL 消耗电流为 544 mA, 小于模块负载电源 UL 最大电流 8A。

模块 2 (EC7-0808A) 的负载电源 UL 消耗电流为 272 mA + 4A = 4.272A, 小于模块负载电源 UL 最大电流 8A。

模块 3 (EC7-0016A) 的负载电源 UL 消耗电流为 8A, 等于模块负载电源 UL 最大电流 8A。

在此示例中,由于每个模块的总消耗电流总计均满足模块负载电源消耗电流总和≤8A,所以满足要求。

### <span id="page-17-0"></span>6.2 串联供电规则

模块之间通过 OUT 接口串联供电,每个模块的负载电源的消耗电流总和应≤8A,所有模块的系统电源和负载 电源的消耗电流总和均应≤16A。

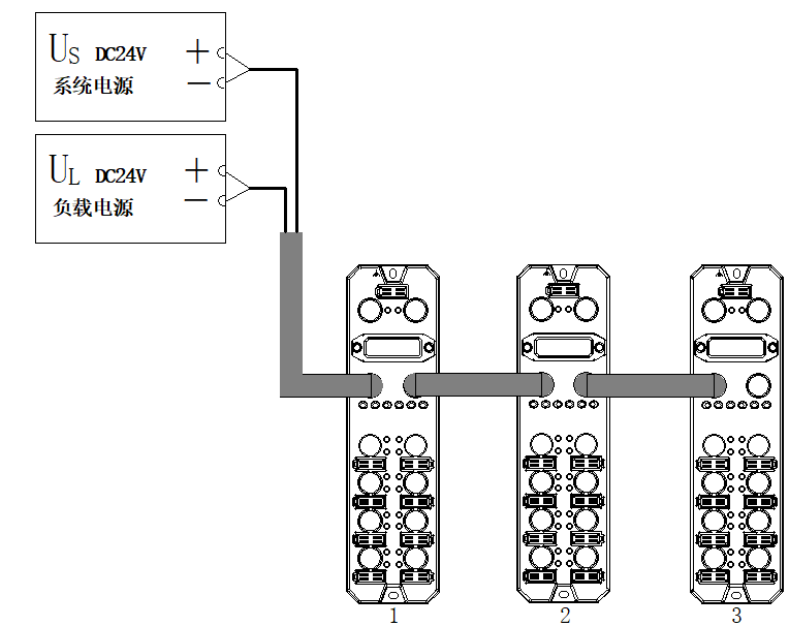

串联供电时,模块内部会有串联模块的消耗电流流过,因此会在模块内部回路中产生电压降。电源电缆中的压 降根据模块的负载电源的消耗电流总和以及线缆材质不同而有差异,下表为使用我司标配线缆时的压降。

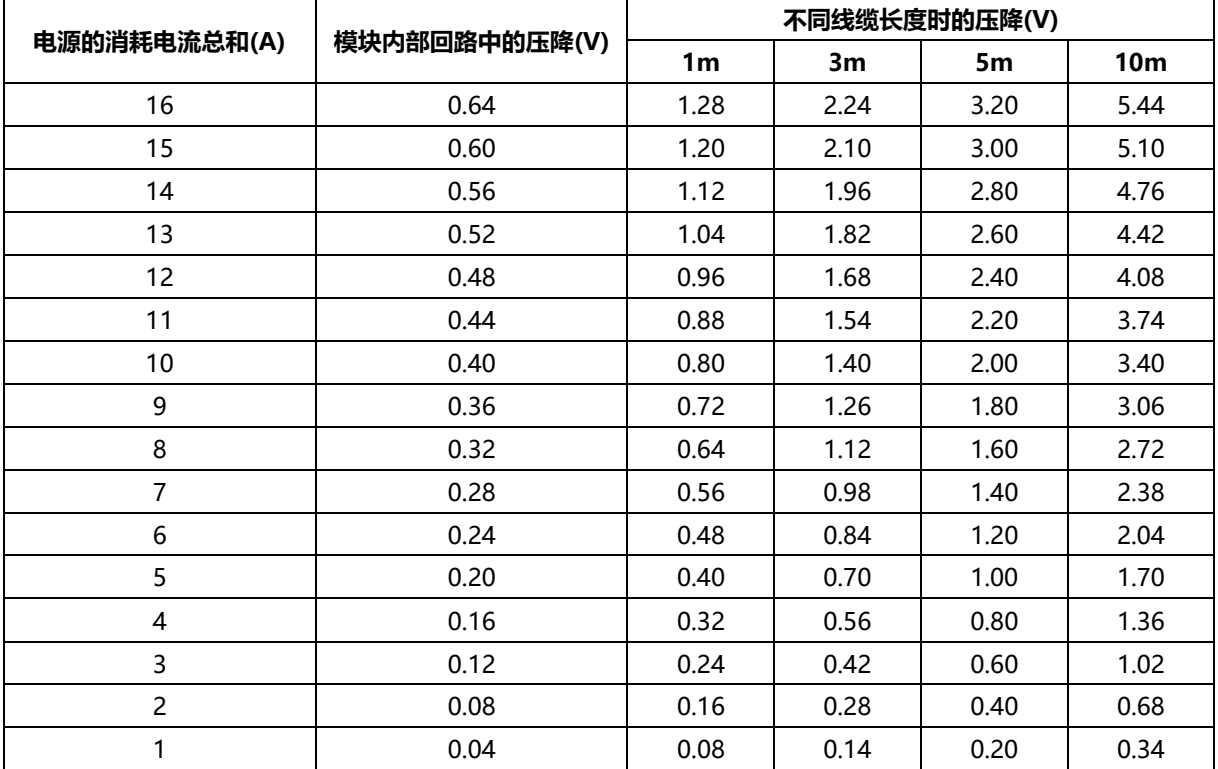

### ← 注意事项

- 每个模块的负载每个模块的负载电源的消耗电流总和应≤8A。
- 如上图所示,串联供电时所有模块的系统电源和负载电源的消耗电流总和均应满足"1+2+3"≤16A 的规则。

#### ■ 串联供电时模块总消耗电流计算示例

例如模块 1 为 EC7-1600A, 模块 2 为 EC7-0808A, 模块 3 为 EC7-0016A, 各模块使用情况与["直接供电时](#page-15-1) [模块总消耗电流计算示例"](#page-15-1)相同。

计算总消耗电流:

 $U_S = 35mA + 35mA + 35mA = 105mA$ 

 $U_L$  = 544mA + 4.272A + 8A = 12.816A

在此示例中,由于所有模块的系统电源 U<sub>S</sub>及负载电源 UL 消耗电流总和满足"1+2+3"≤16A 的规则,所以 满足要求。

← 注意事项

● 串联供电模式, 若系统电源 Us消耗电流总和或负载电源 U」消耗电流总和超过 16A, 请将部分模块改成直接供 电模式, 以保证系统电源 Us 消耗电流总和或负载电源 UL 消耗电流总和≤16A。

# 7 使用

# <span id="page-19-1"></span><span id="page-19-0"></span>7.1 组态模块应用

### <span id="page-19-2"></span>7.1.1在 TwinCAT3 软件环境下的应用

### **1、 准备工作**

- ⚫ **硬件环境**
	- ➢ **模块型号 EC7-0808A**
	- ➢ **计算机一台,预装 TwinCAT3 软件**
	- ➢ **EtherCAT 专用屏蔽电缆**
	- ➢ **开关电源一台**
	- ➢ **设备配置文件**

配置文件获取地址:<https://www.solidotech.com/documents/configfile>

⚫ **硬件组态及接线** 请按照"5[、安装和接线"](#page-11-0)要求操作

### **2、 预置配置文件**

将 ESI 配置文件 (Solidotech EC7\_V2.0.3.xml) 放置于 TwinCAT 的安装目录 "C:\TwinCAT\3.1\Config\Io\EtherCAT"下,如下图所示。

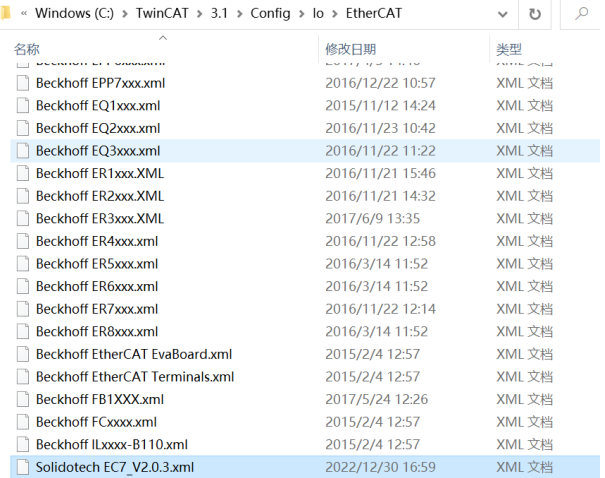

### **3、 扫描设备**

### **a. 运行 TwinCAT3 软件**

点击桌面右下角的 TwinCAT 图标,选择"TwinCAT XAE (VS xxxx)",打开 TwinCAT 软件, 如下图所 示。

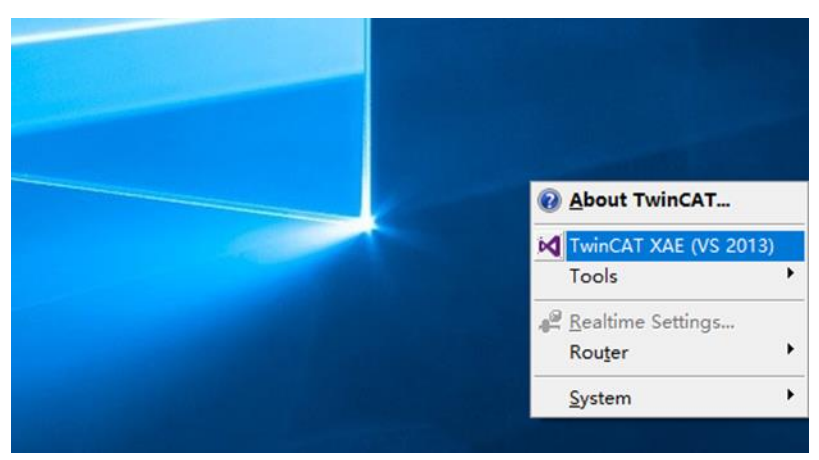

### **b. 创建工程**

选择"New TwinCAT Project", 在弹窗内"Name"和"Solution name"分别对应项目名称和解决方 案名称, "Location"对应项目路径, 此三项可选择默认, 然后单击"OK", 项目创建成功, 如下图所 示。

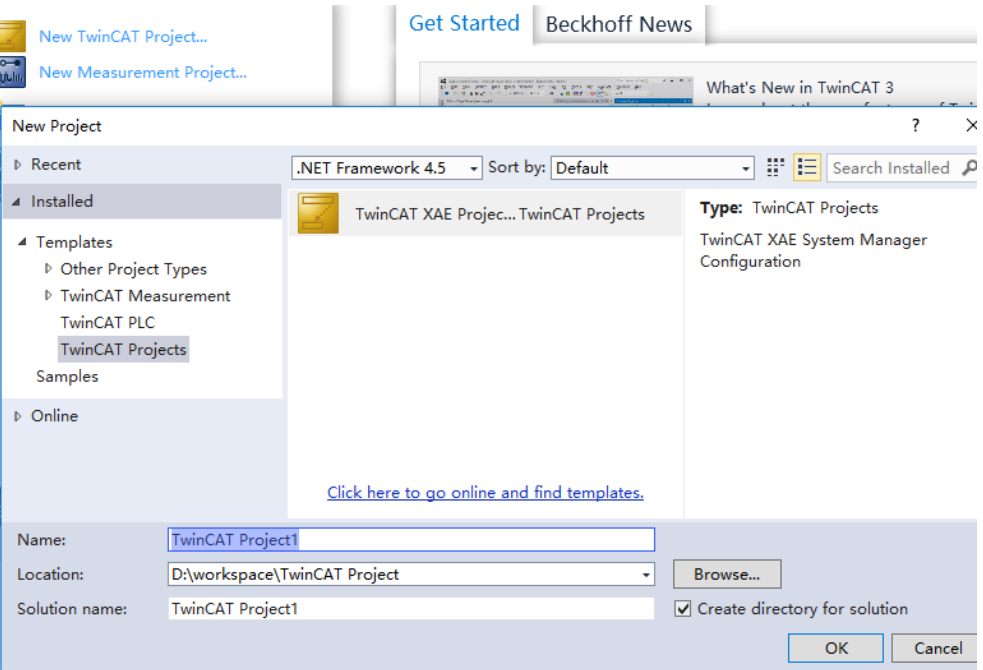

### **c. 扫描设备**

创建项目后,在"I/O -> Devices"下右击"Scan"选项,进行从站设备扫描,如下图所示。

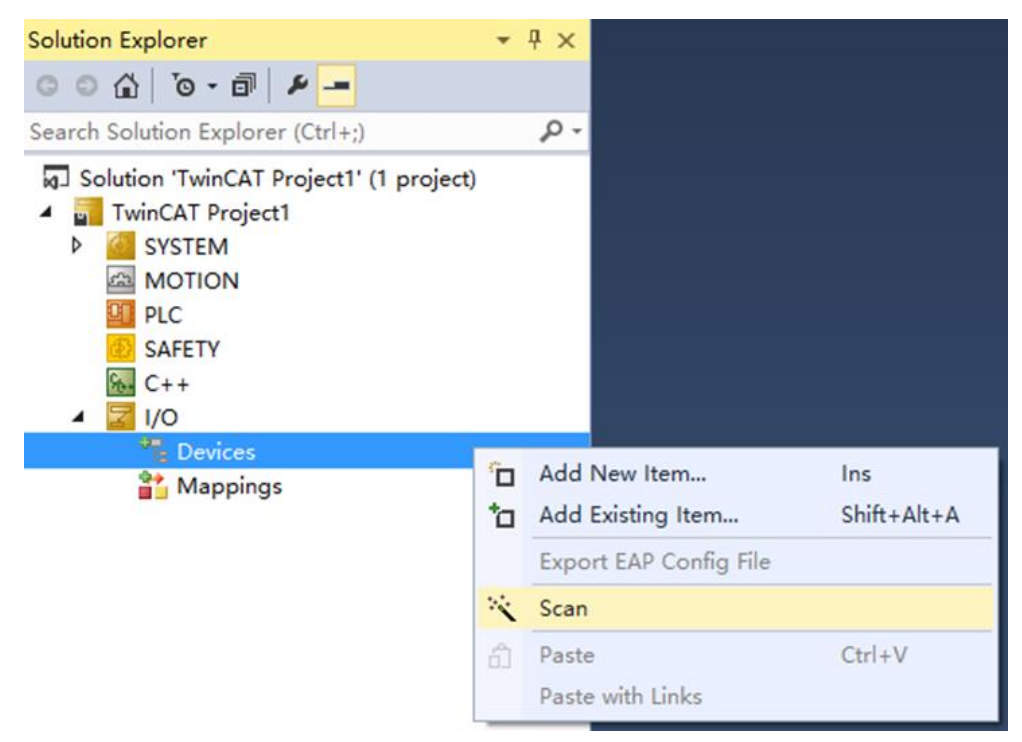

### 勾选"本地连接"网卡,如下图所示。

1 new I/O devices found

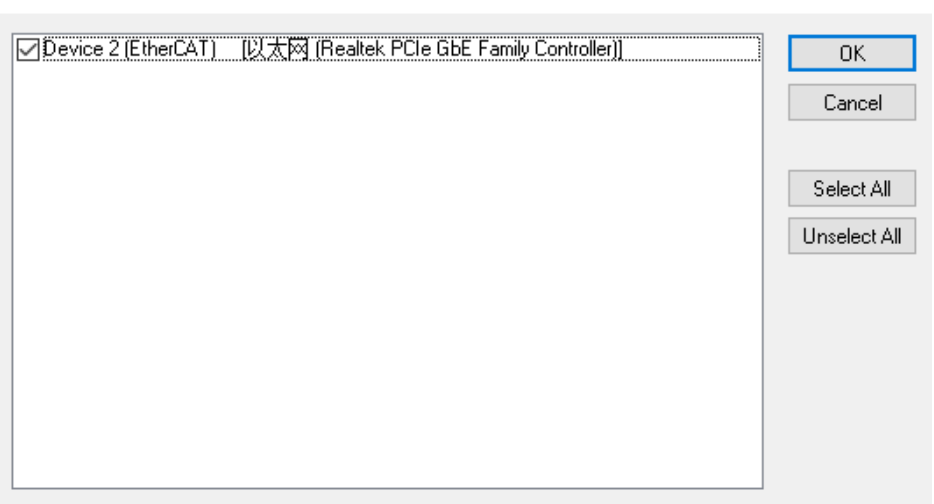

 $\times$ 

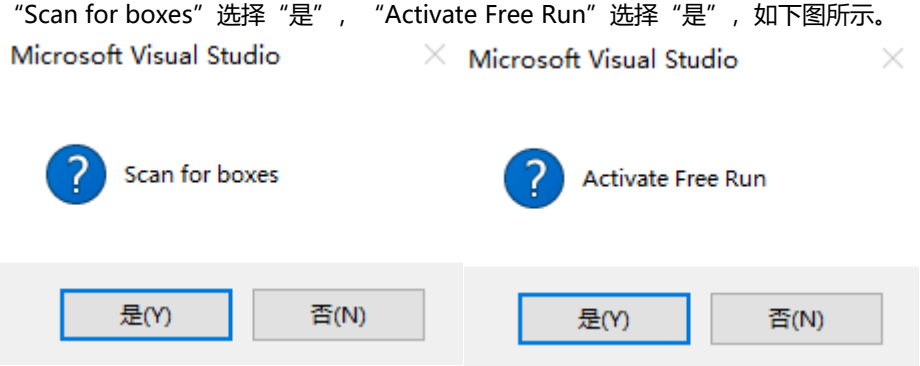

扫描到设备后,在"Online"处可以看到 TwinCAT 在"OP"状态,可以观察到从站设备 RUN 灯常亮, 如下图所示。

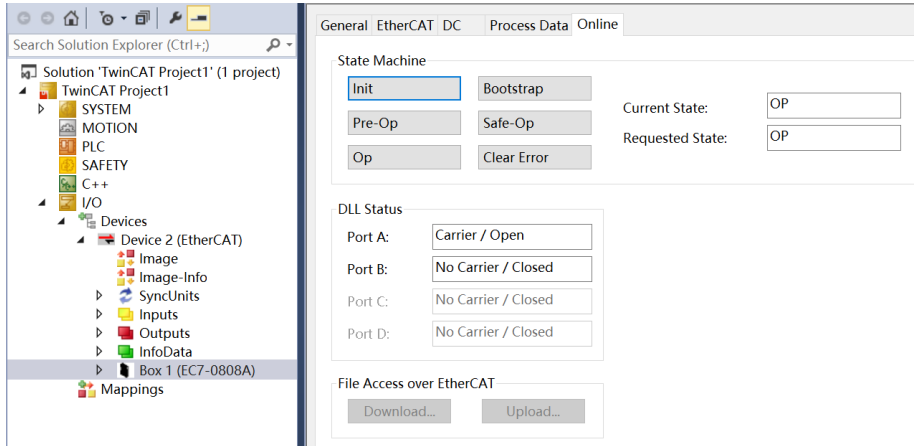

#### **4、 数据交互**

#### **各通道数字量输入操作:**

以通道 Input[4]输入为例, 如果从站设备输入通道 Input[4]有有效电压输入, 可以在 TwinCAT 中 Box 1 上的

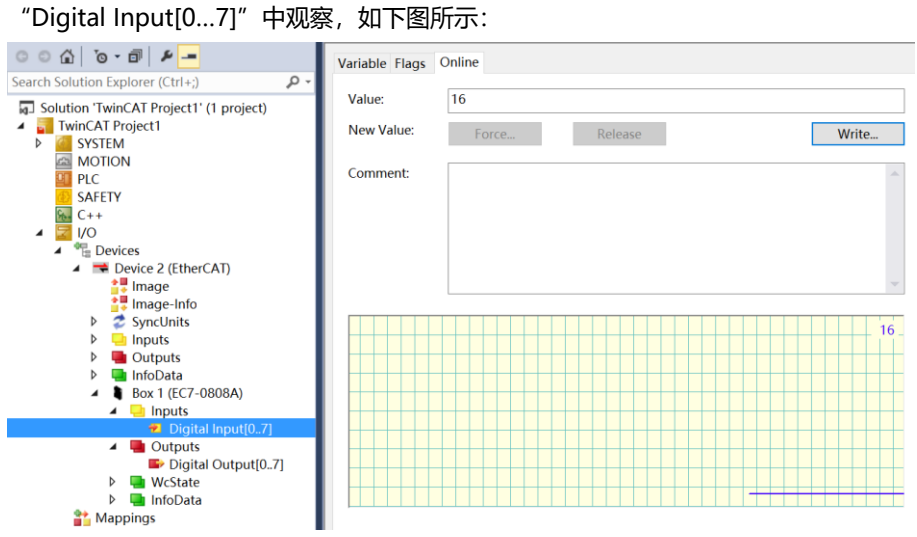

注: 将 16 (0x10) 换算成二进制为 00001000b, 8 个 bit 对应 8 通道输入, 当输入有效电压时, 对应的 bit 置 为 1。

#### **各通道数字量输出操作:**

以通道 Output[0]输入为例,如果要让从站设备数字量输出通道 Output[0]输出,可以在 TwinCAT 中的 Digital Output[0...7]上对应的"Online"处,左击"Write",在对应的对话框中"Dec"处输入数值 "1",可在从站设备上看到对应的通道灯亮,如下图所示。

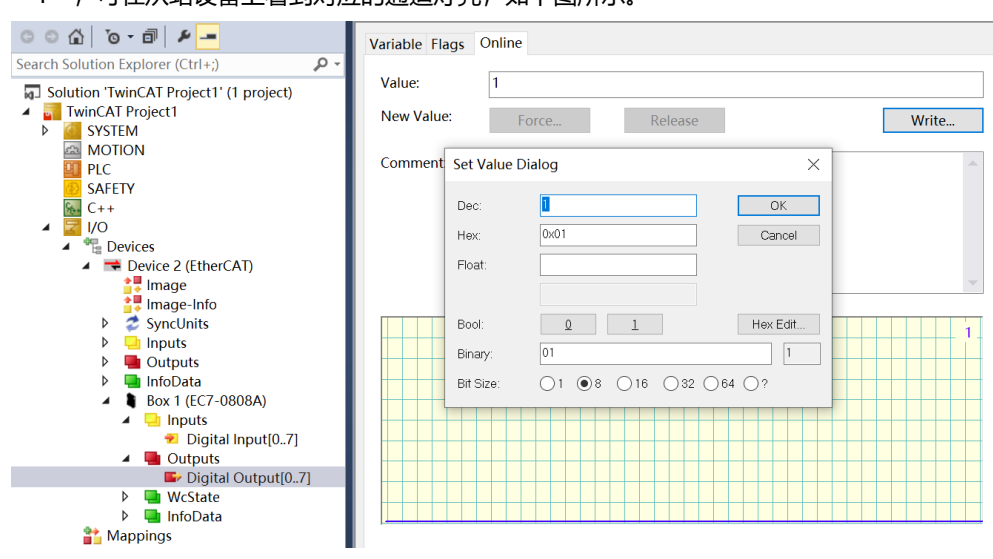

### <span id="page-24-0"></span>7.1.2在 CODESYS V3.5 软件环境下的应用

- **1、 准备工作**
	- ⚫ **硬件环境**
		- ➢ **模块型号 EC7-0808A**
		- ➢ **计算机一台,预装 CODESYS V3.5,CODESYS Control Win V3 - x64 SysTray 软件**
		- ➢ **EtherCAT 专用屏蔽电缆**
		- ➢ **开关电源一台**
		- ➢ **设备配置文件** 配置文件获取地址:<https://www.solidotech.com/documents/configfile>
	- ⚫ **硬件组态及接线** 请按照"5[、安装和接线"](#page-11-0)要求操作

### **2、 安装设备配置文件**

- a. 登录 CODESYS。
- b. 选择"工具 -> 设备存储库"。
- c. 单击"安装",选择相关 XML 文件进行安装,文件格式为 Solidotech EC7\_V2.0.3.xml。成功安装,显示 "设备 xxxx 已安装到设备存储库", 如下图所示。

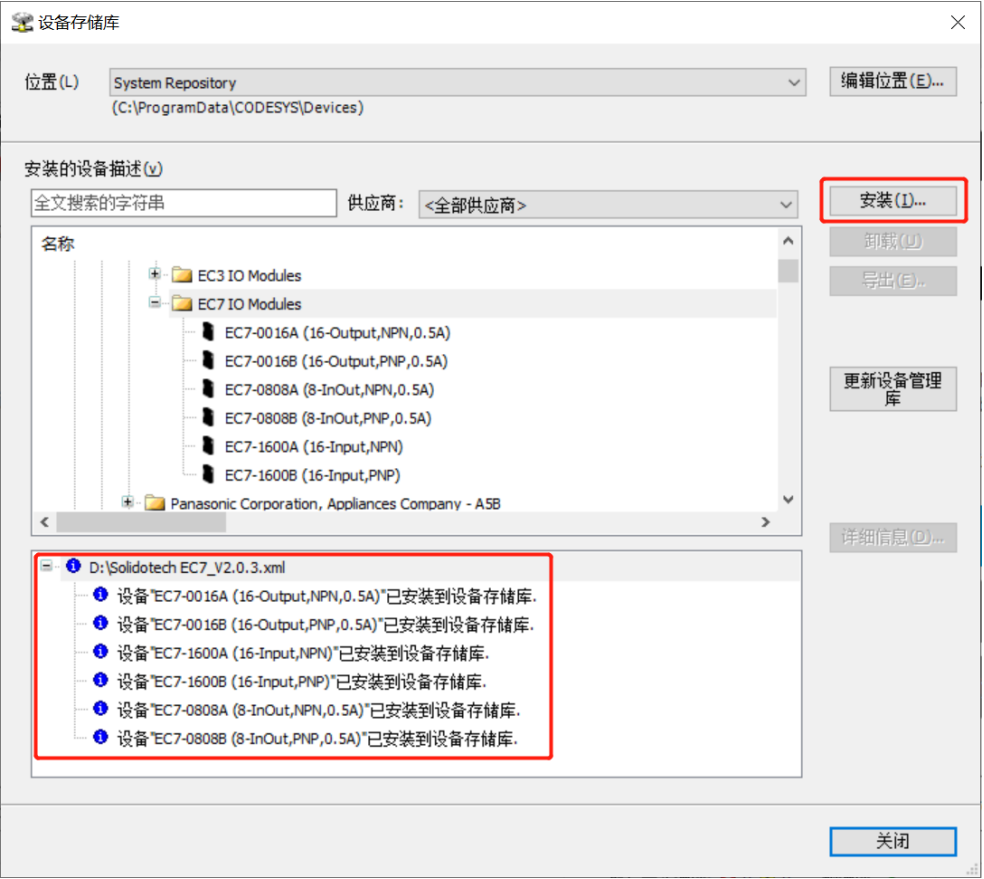

### **3、 新建工程**

单击"文件 -> 新建工程" , 如下图所示。

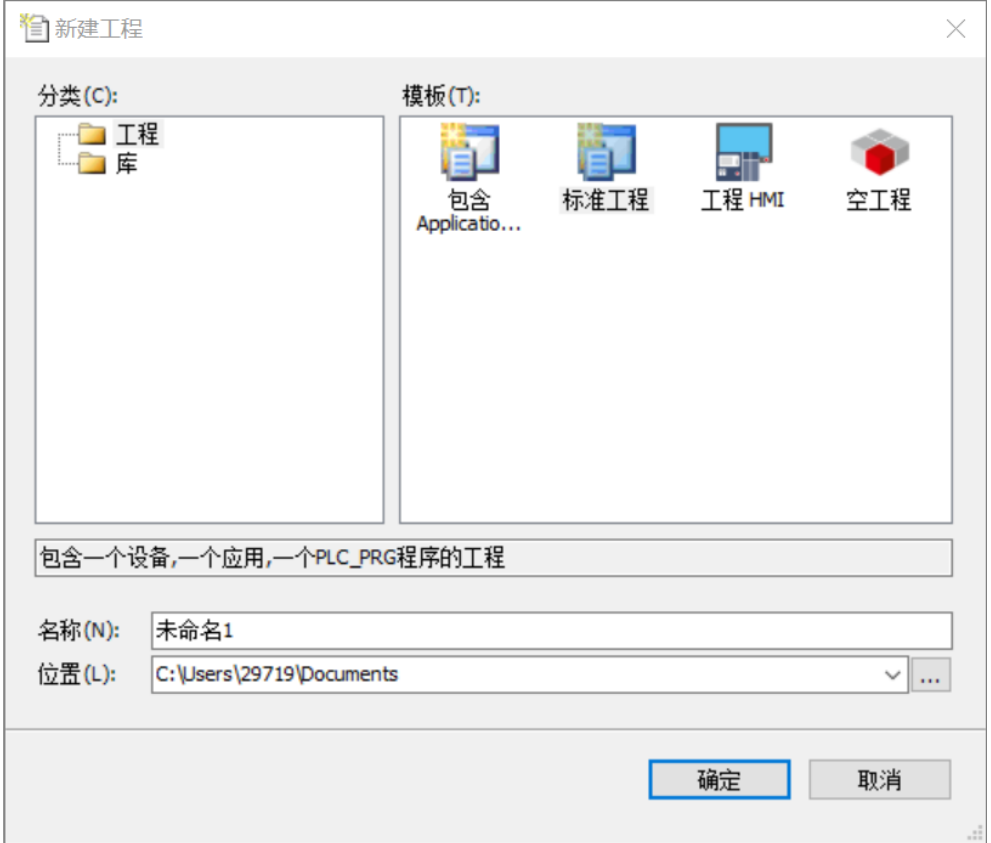

### **4、 扫描网络**

- a. 使用 "CODESYS Control Win V3 x64 SysTray" 启动 PLC, 计算机右下角找到 "CODESYS Control Win V3 - x64 SysTray"并右击选择 "Start PLC"。
- b. 双击 CODESYS 左侧导航树中 "Device(CODESYS Control Win V3 X64)", 单击 "扫描网络"。
- c. 选择设备,选择正确的控制器网络路径,如下图所示。

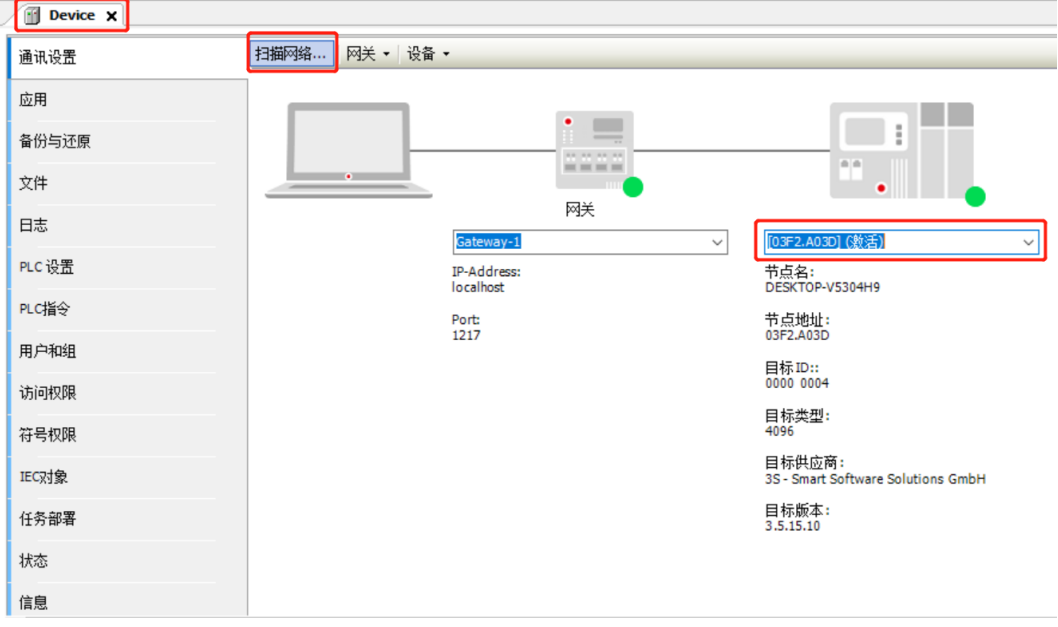

### **5、 添加 EtherCAT Master**

右击 CODESYS 左侧导航树中 "Device(CODESYS Control Win V3 X64)", 单击 "添加设备", 选择 "EtherCAT -> 主站 -> EtherCAT Master"并添加。

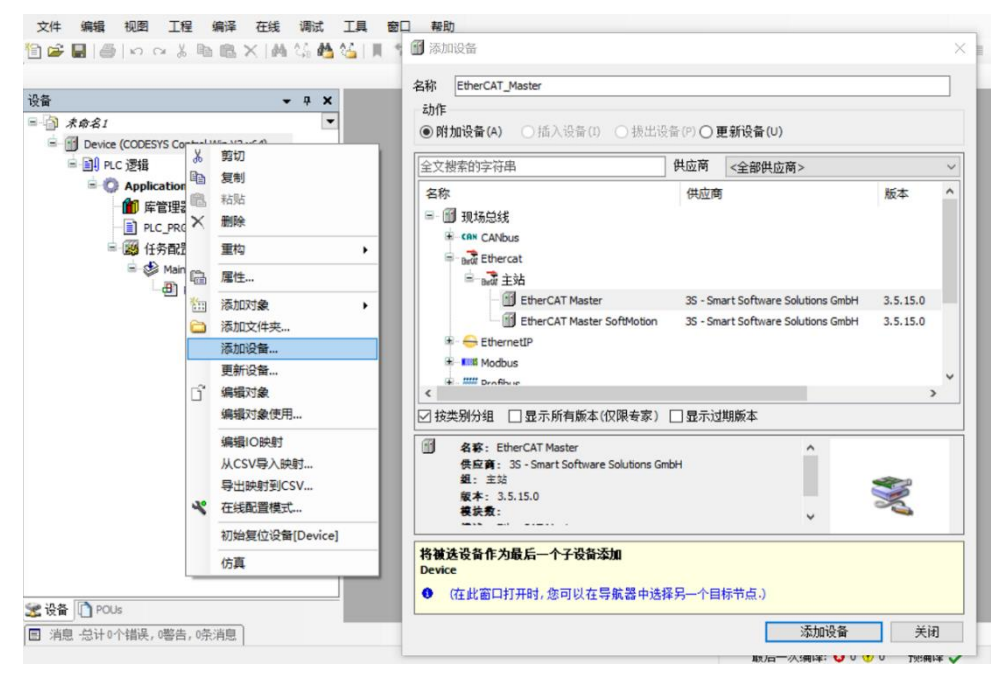

### **6、 配置 EtherCAT Master**

双击左侧导航树中"EtherCAT\_Master(EtherCAT\_Master)"打开右侧主菜单,单击"浏览"按钮,选择以太 网。

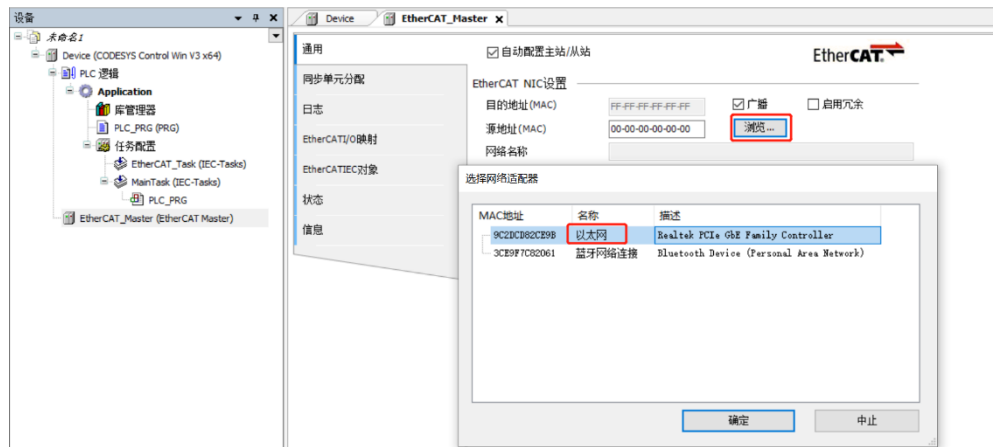

### **7、 扫描设备**

a. 第一次扫描之前必须登录程序到 PLC, 右击左侧导航树中"EtherCAT\_Master(EtherCAT Master)"选择 扫描设备,扫描到对应设备后,选中模块,单击"复制到工程中",如下图所示。

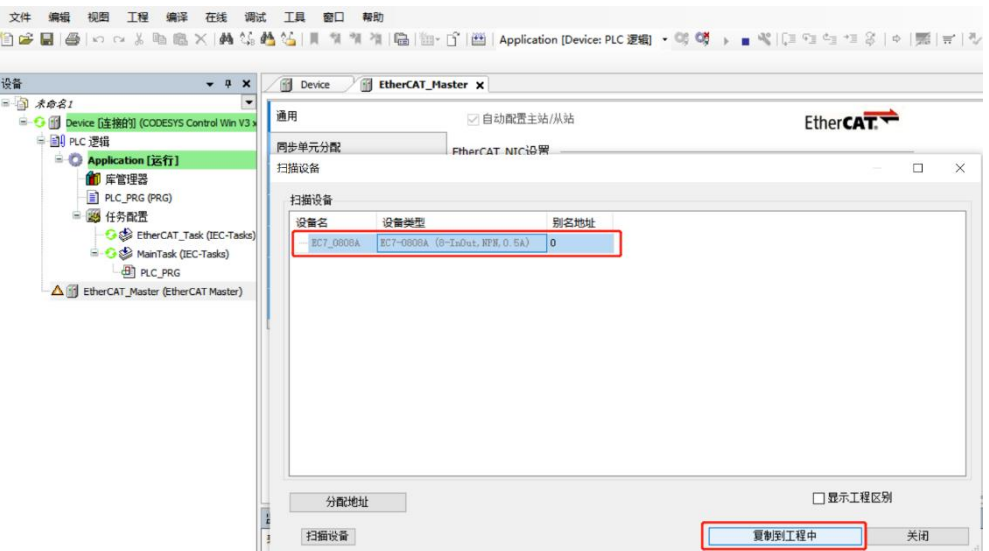

b. 复制成功后,如下图所示。

| 设备                                                                                                    | $- 4 x$                                    | <b>Infl</b> Device<br>68 | EC7 0808A X<br>EtherCAT_Master |                            |                 |                   |
|----------------------------------------------------------------------------------------------------|--------------------------------------------|--------------------------|--------------------------------|----------------------------|-----------------|-------------------|
| ■ G iii Device [连接的] (CODESYS Control Win V3 x64)                                                                                                    |                                            | 通用                       | 地址                             |                            | 额外              |                   |
| 中国 PLC 逻辑<br><sup>■</sup> Application [运行]<br>1 库管理器<br>PLC_PRG (PRG)<br>■ 図 任务配置<br>EtherCAT_Task (IEC-Tasks)<br><b>E-S&amp; MainTask (IEC-Tasks)</b> |                                            | 过程数据                     | 自动增量地址<br><b>EtherCAT地址</b>    | ÷<br>$\frac{1}{2}$<br>1001 | □启用专家设置<br>□可选的 | Ether <b>CAT.</b> |
|                                                                                                    |                                            | EtherCATI/O映射            | ▷ 分布式时钟                        |                            |                 |                   |
|                                                                                                    |                                            | EtherCATIEC对象            | 诊断<br>当前状态                     |                            |                 |                   |
|                                                                                                    |                                            | 状态                       |                                |                            |                 |                   |
| $\Box$ PLC_PRG<br>E-A F EtherCAT_Master (EtherCAT Master)                                                                                              |                                            | 信息                       |                                |                            |                 |                   |
|                                                                                                    | EC7_0808A (EC7-0808A (8-InOut, NPN, 0.5A)) |                          |                                |                            |                 |                   |

### **8、 测试 IO 模块**

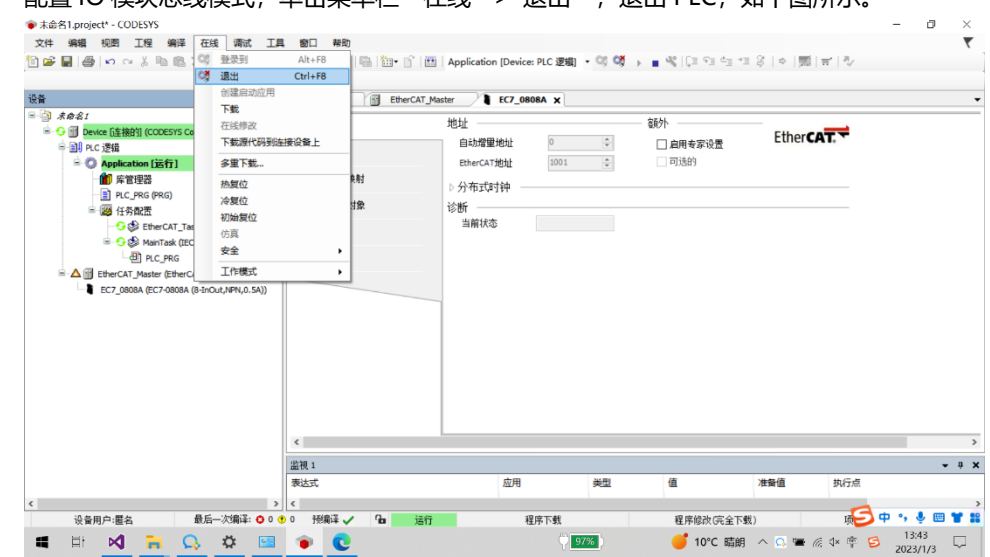

a. 配置 IQ 模块总线模式,单击菜单栏 "在线 -> 退出", 退出 PLC, 如下图所示。

- b. 选中模块 EC7-0808A 菜单夹里的"EtherCAT I/O 映射"。
- c. 在页面右下角"一直更新变量"菜单,选择"使能 1"模式,如下图所示。

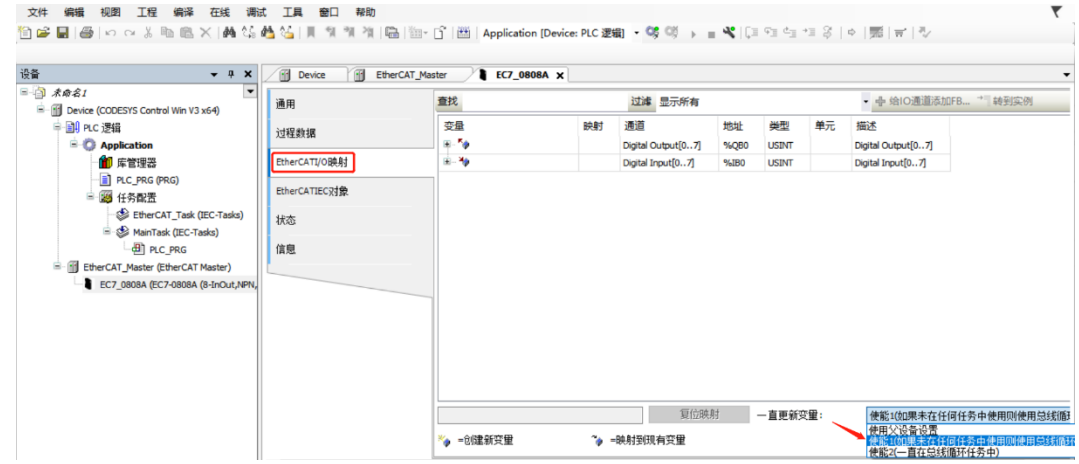

### d. 重新登录,并运行软件,测试模块,如下图所示。

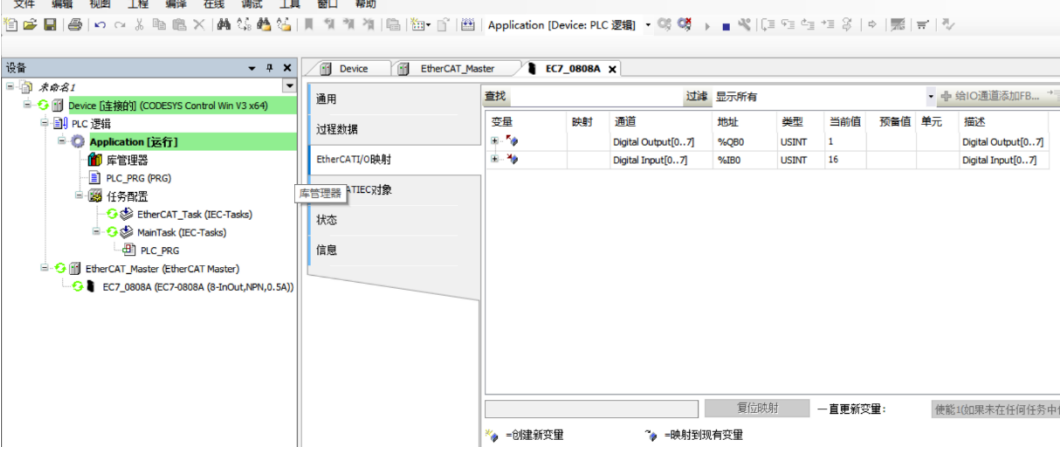

### <span id="page-29-0"></span>7.1.3在 Sysmac Studio 软件环境下的应用

**1、 准备工作**

### ⚫ **硬件环境**

- ➢ **模块型号 EC7-0808A**
- ➢ **计算机一台,预装 Sysmac Studio 软件**
- ➢ **欧姆龙 PLC 一台 本说明以型号 NJ301-1100 为例**
- ➢ **EtherCAT 专用屏蔽电缆**
- ➢ **开关电源一台**
- ➢ **设备配置文件**

配置文件获取地址: <https://www.solidotech.com/documents/configfile>

⚫ **硬件组态及接线**

请按照"5[、安装和接线"](#page-11-0)要求操作

⚫ **计算机 IP 要求** 设置电脑的 IP 地址和 PLC 的 IP 地址, 确保其在同一网段。

### **2、 新建工程**

a. 打开 Sysmac Studio 软件,单击"新建工程"按钮。

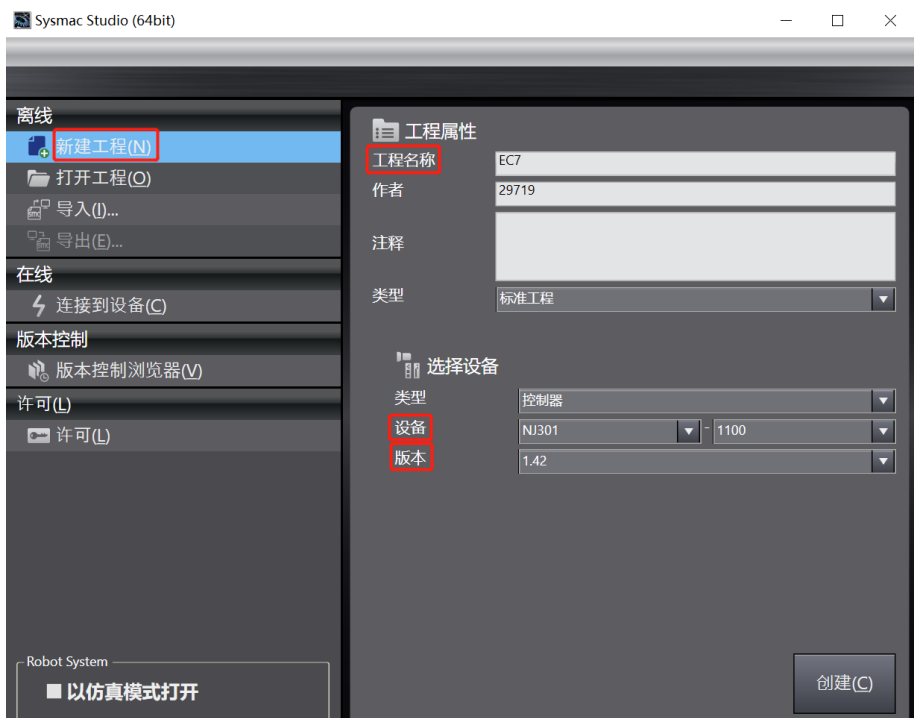

- 工程名称:自定义。
- 选择设备:"设备"选择对应的 PLC 型号, "版本"推荐选择 V1.40 及以上。
- b. 工程属性输入完成后,单击"创建"按钮。

c. 单击菜单栏"控制器 -> 通信设置",选择在线时每次与控制器连接时使用的方法,输入"远程 IP 地 址",如下图所示。

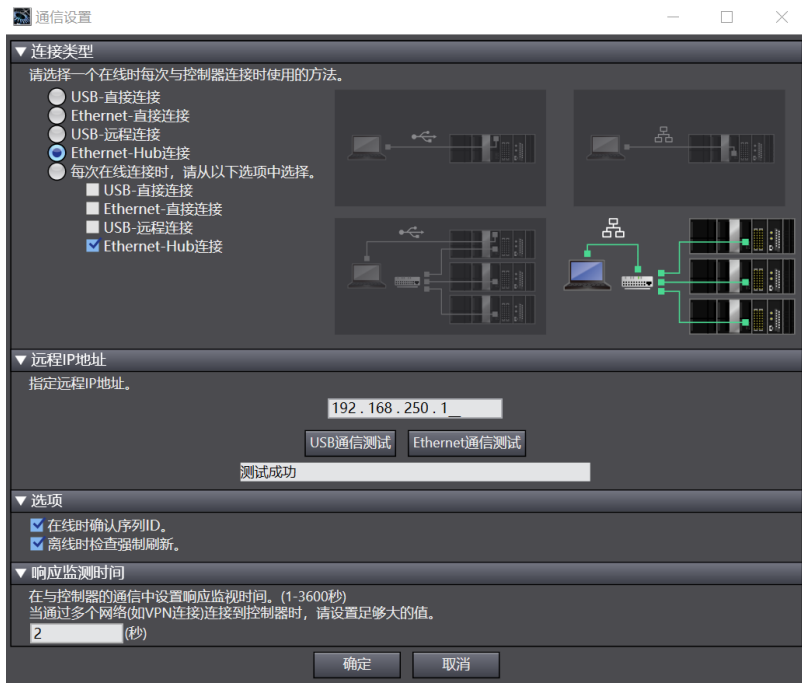

d. 单击 "Ethernet 通信测试", 系统显示测试成功。

### **3、 安装 XML 文件**

- a. 在左侧导航树展开"配置和设置", 双击"EtherCAT"。
- b. 右击"主设备", 选择"显示 ESI 库", 如下图所示。

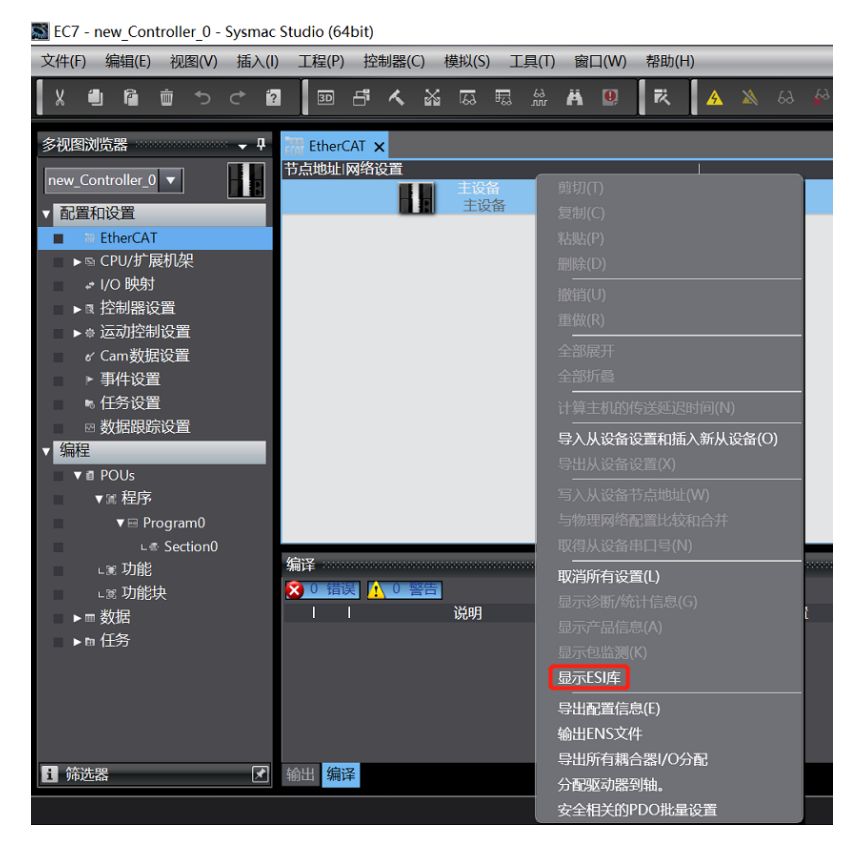

SIESIE

 $\overline{\phantom{1}}$ 

 $\blacksquare$ 

 $\blacksquare$ 

 $\blacksquare$ 

 $\blacksquare$ 

 $\blacksquare$ 

 $\blacksquare$ 

п

п

 $\blacksquare$ 

 $\blacksquare$  $\blacksquare$ 

 $\blacksquare$ 

п

 $\blacksquare$ 

 $\blacksquare$ 

 $\blacksquare$ 

 $\blacksquare$ 

 $\blacksquare$ 

 $\blacksquare$ 

 $\blacksquare$ 

 $\blacksquare$ 

 $\blacksquare$ 

 $\blacksquare$ 

 $\blacksquare$ 

 $\blacksquare$ 

 $\blacksquare$  $\blacksquare$ 

п

п

 $\blacksquare$ 

 $\blacksquare$ 安装(文件)

н

所有ESI文件

Omron 3G3AX-MX2-ECT

Omron 3G3AX-RX-ECT

Omron EJ1N-HFUC-ECT

Omron FQ-MS12x-x-ECT

Omron FZM1-XXX-ECT

Omron GX-Analog IO Omron GX-Digital IO

Omron GX-Digital IO-

Omron GX-Encoder

Omron GX-IO-Link

Omron GX-JC06-H

Omron NX\_Coupler

Omron R88D-1SAN02

Omron R88D-1SAN04 Omron R88D-1SAN08H-ECT

Omron R88D-1SAN10F-ECT

Omron R88D-1SAN10H-ECT

Omron R88D-1SAN15F-ECT

Omron R88D-1SAN15H-ECT

Omron R88D-1SAN20F-ECT

Omron R88D-1SAN20H-ECT Omron R88D-1SAN30F-ECT

Omron R88D-1SAN30H-ECT

Omron R88D-1SN01H-ECT-03

安装(文件夹)

Omron R88D-1SN01H-ECT

Omron GX-JC

Omron FHV7x-xxxxx

Omron FH-xxxx-xx

Omron CJ1W-ECTxx

Omron E3NW-ECT

Omron E3X-ECT

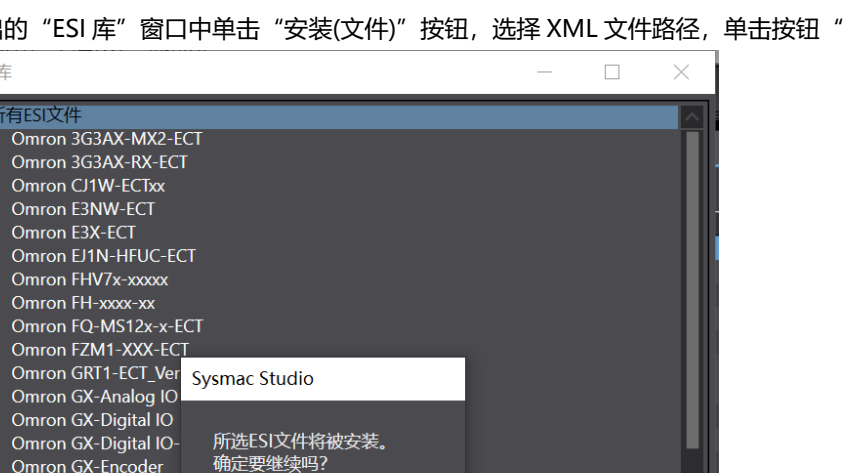

关闭

c. 在弹出的"ESI 库"窗口中单击"安装(文件)"按钮,选择 XML 文件路径,单击按钮"是"完成安装。

### **4、 添加设备和设置节点地址**

添加设备有在线扫描和离线添加两种方式,本说明以在线扫描为例进行介绍。

Solidotech EC7 V2.0.3.xml

是(Y) 否(N)

a. 点击工具栏<mark>A </mark>在线按钮,右击"主设备",单击选择"与物理网络配置比较和合并",如下图所示。

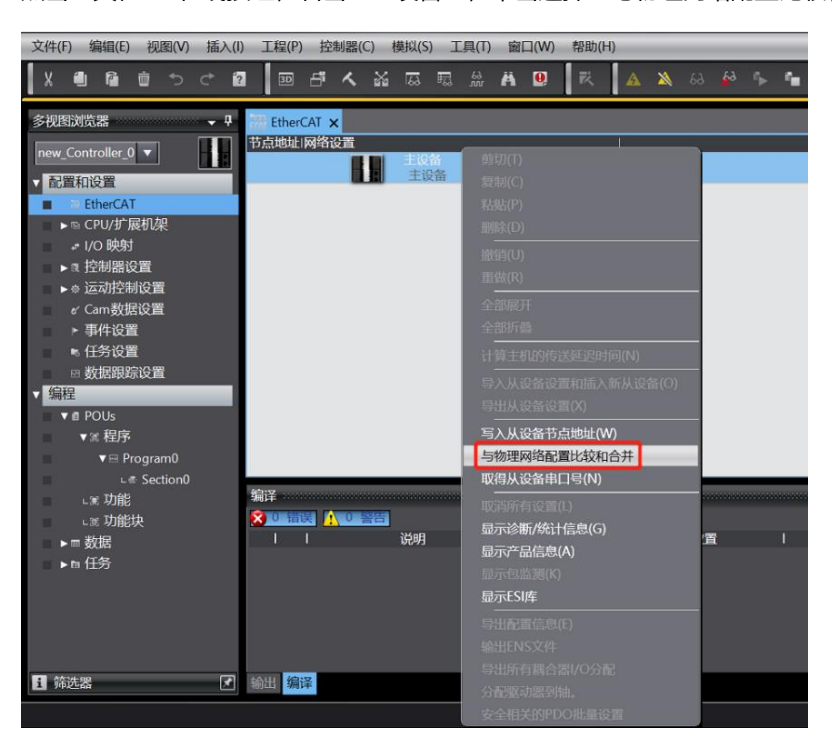

b. 在弹出"与物理网络配置比较和合并"的对话框中,单击"显示写入从设备节点地址对话框", 如下图所 示。

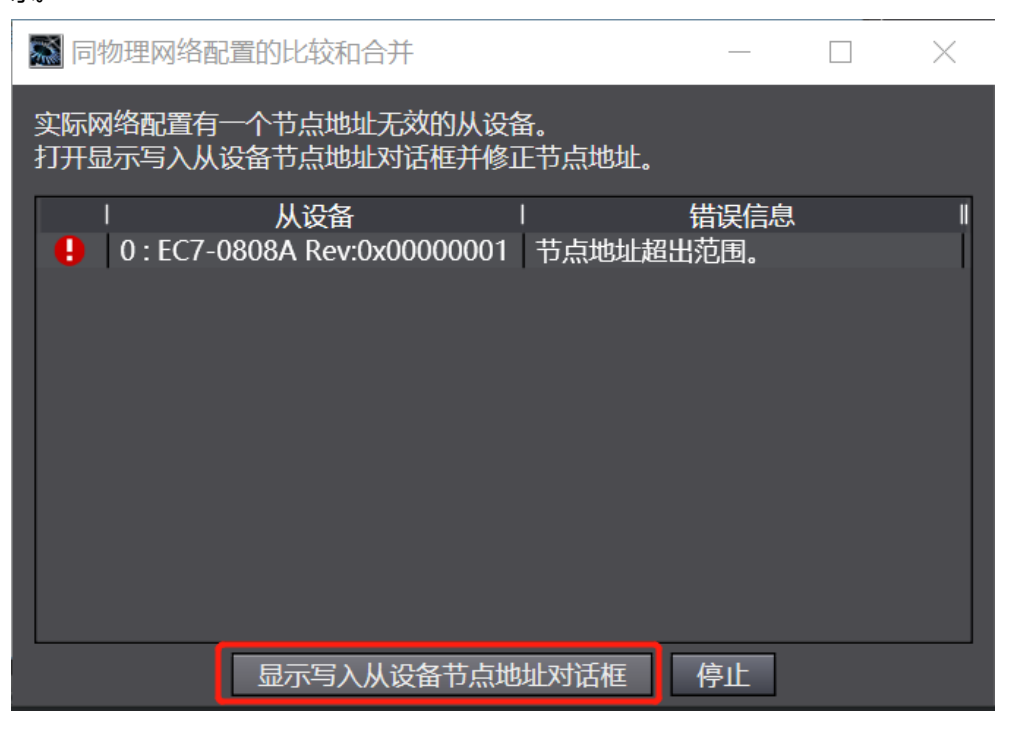

c. 在设置节点地址的对话框中,单击设置值下的数值输入节点地址,单击"写入"按钮,如下图所示。

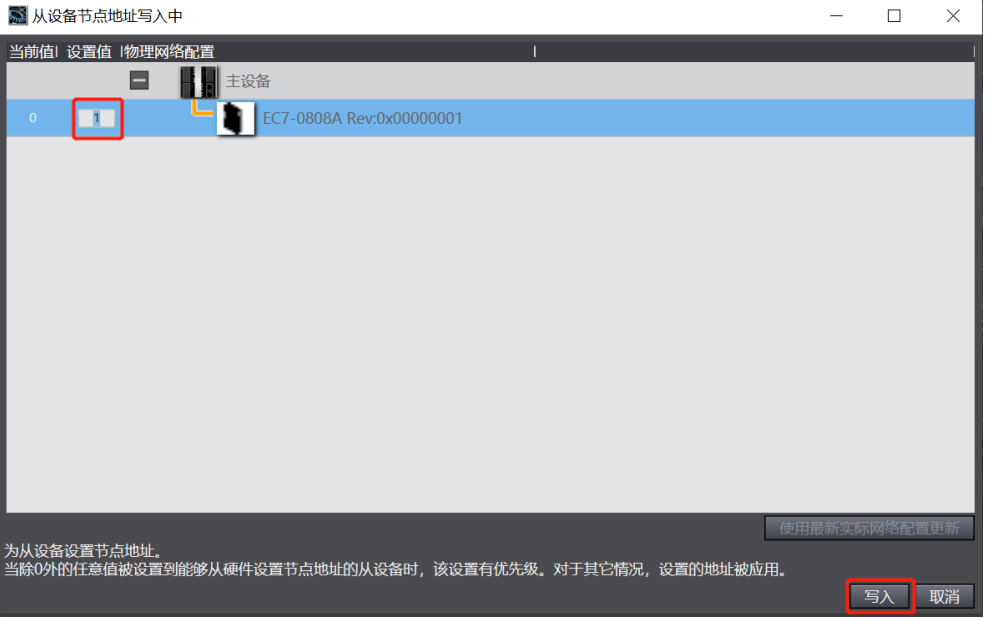

d. 写入之后,弹出重新上电提示,如下图所示,单击"写入"按钮,再根据提示重启从设备电源。

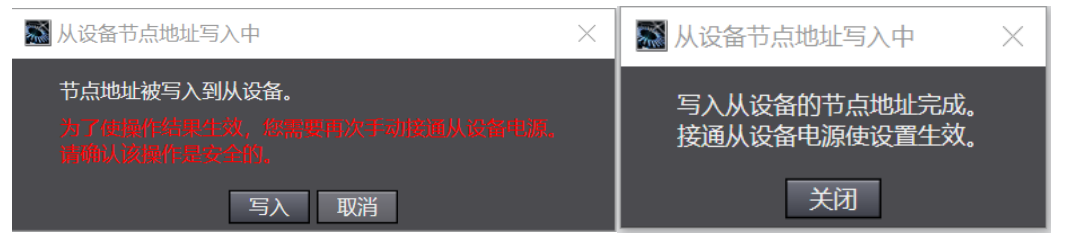

e. 右击"主设备",单击选择"与物理网络配置比较和合并",弹出对话框,单击"应用物理网络配置", 如下图所示。

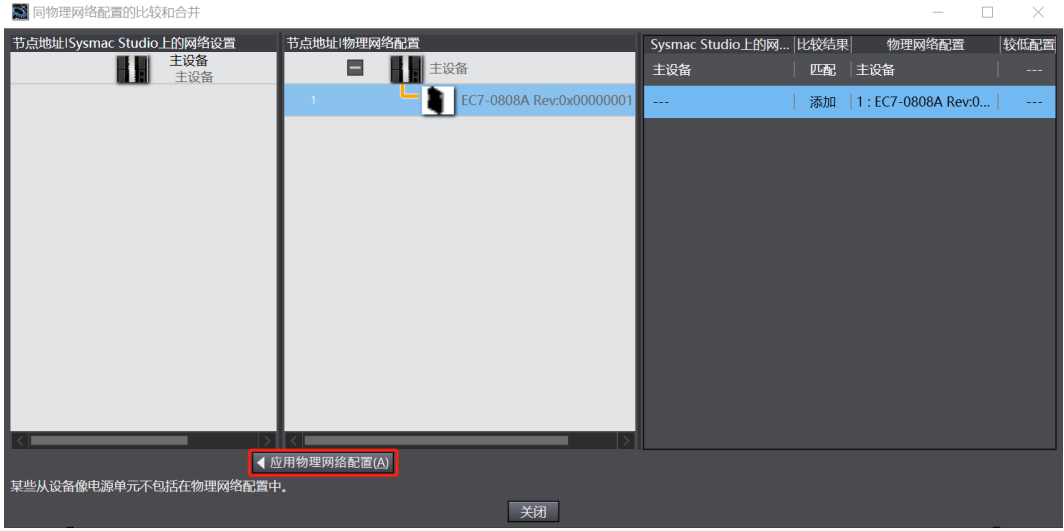

f. 在弹出的对话框中单击"应用"按钮,如下图所示。

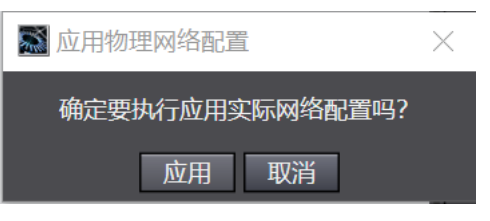

g. 拓扑应用完成之后关闭对话框,模块显示在网络设置画面中,如下图所示。

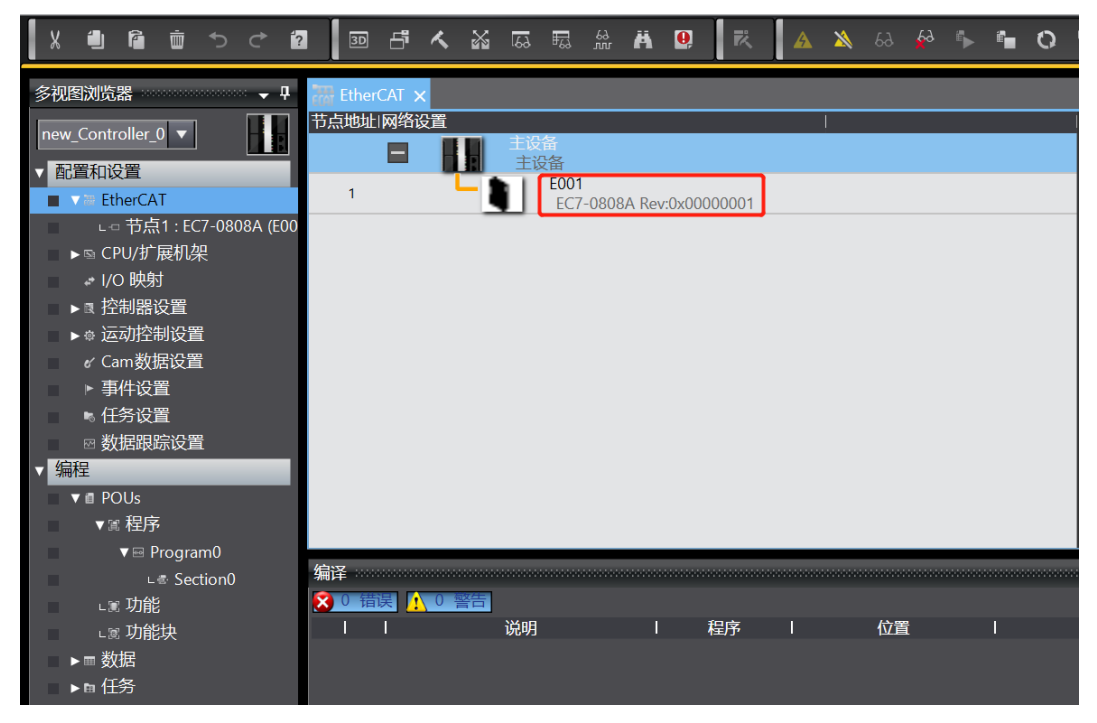

a. 单击菜单栏"控制器 -> 传送中 (A) -> 传送到控制器 (T) "按钮, 如下图所示。

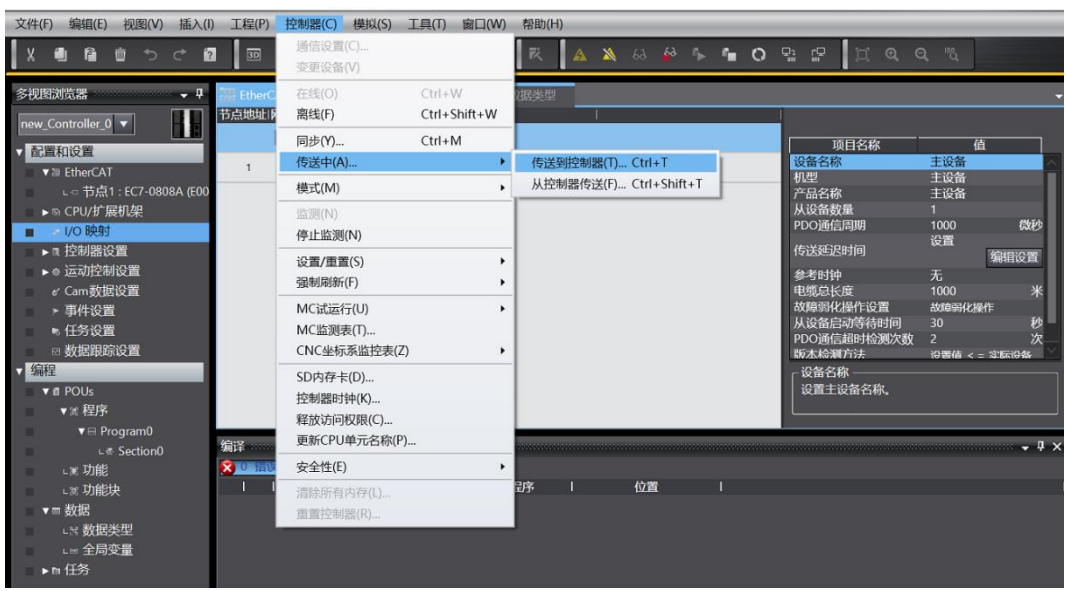

b. 将组态下载到 PLC, 如下图所示, 下载完成后, 需要重新上电。

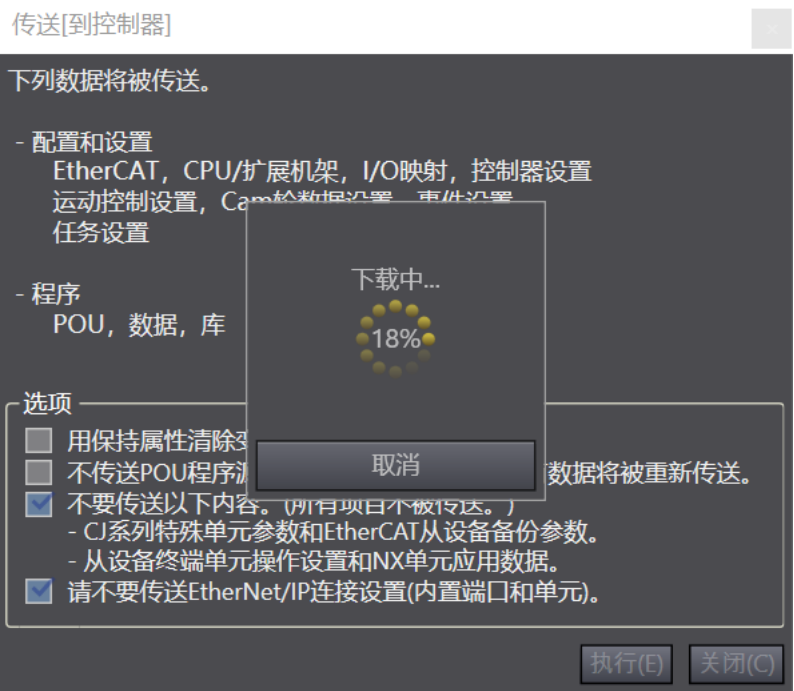

### **6、 测试 IO 模块**

重新上电后, 右下角可以看到 PLC 为运行模式, 双击左侧导航树中的"I/O 映射", 可对输入输出信号进行 监视及强制输出,如下图所示。

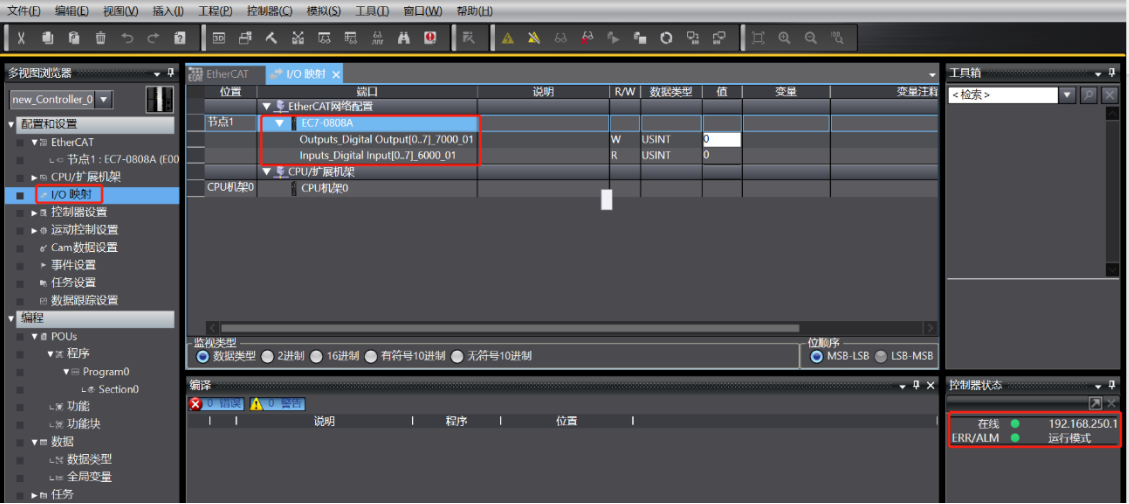

### **各通道数字量输入操作:**

以通道 Input[4]输入为例, 如果从站设备输入通道 Input[4]有有效电压输入, 可以在"I/O 映射"中的 "Inputs\_Digital Input[0…7]"中观察,如下图所示。

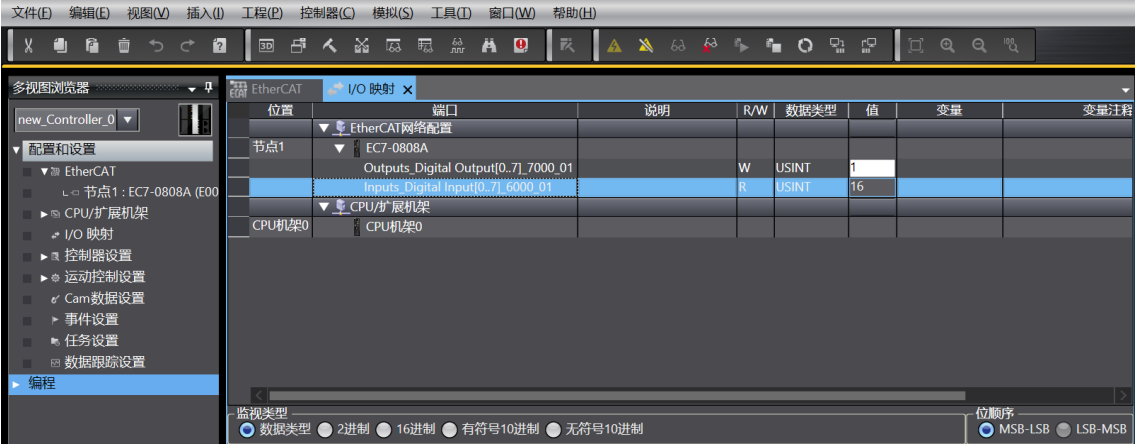

注: 将 16 (0x10) 换算成二进制为 00001000b, 8 个 bit 对应 8 通道输入, 当输入有效电压时, 对应的 bit 置 为 1。

### **各通道数字量输出操作:**

以通道 Output[0]输入为例,如果要让从站设备数字量输出通道 Output[0]输出, 可以在 Outputs\_Digital Output[0...7]上"值"处写入"1",可在从站设备上看到对应的通道灯亮,如下图所示。

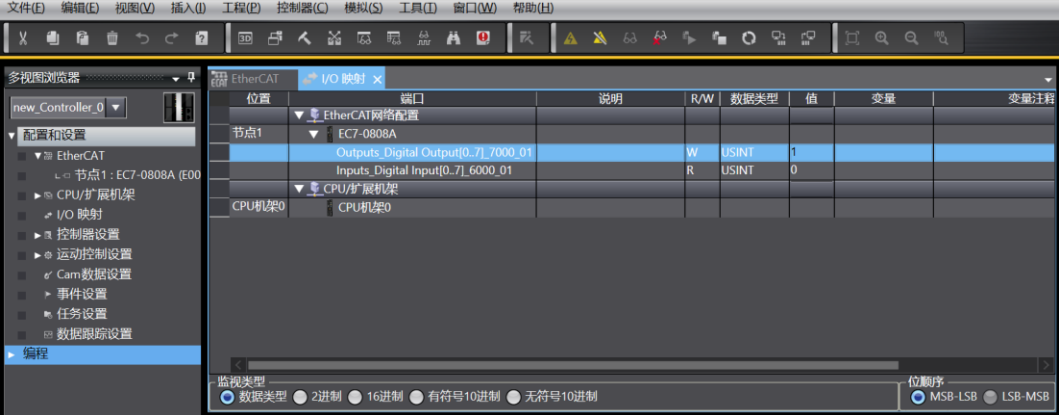

# 8 FAQ

# <span id="page-37-1"></span><span id="page-37-0"></span>8.1 设备在软件中无法找到

- 1. 确认 ESI 配置文件是否正确安装。
- 2. 确认 ESI 配置文件版本是否准确。
- 3. 安装 ESI 配置文件后是否重启 TwinCAT 软件。

### <span id="page-37-2"></span>8.2 设备无法进入OP状态

- 1. 确认工程建立是否正确。
- 2. 确认节点站号相关设置。
- 3. 确认设备电源是否正常。
- 4. EtherCAT 通讯线是否正常。
- 5. 更改从设备节点地址后是否重新给设备上下电。